# **Manual de Usuario Portal Recaudadores**

**Manual de Usuario – Portal Recaudadores 1**

Versión 5

# **Historial**

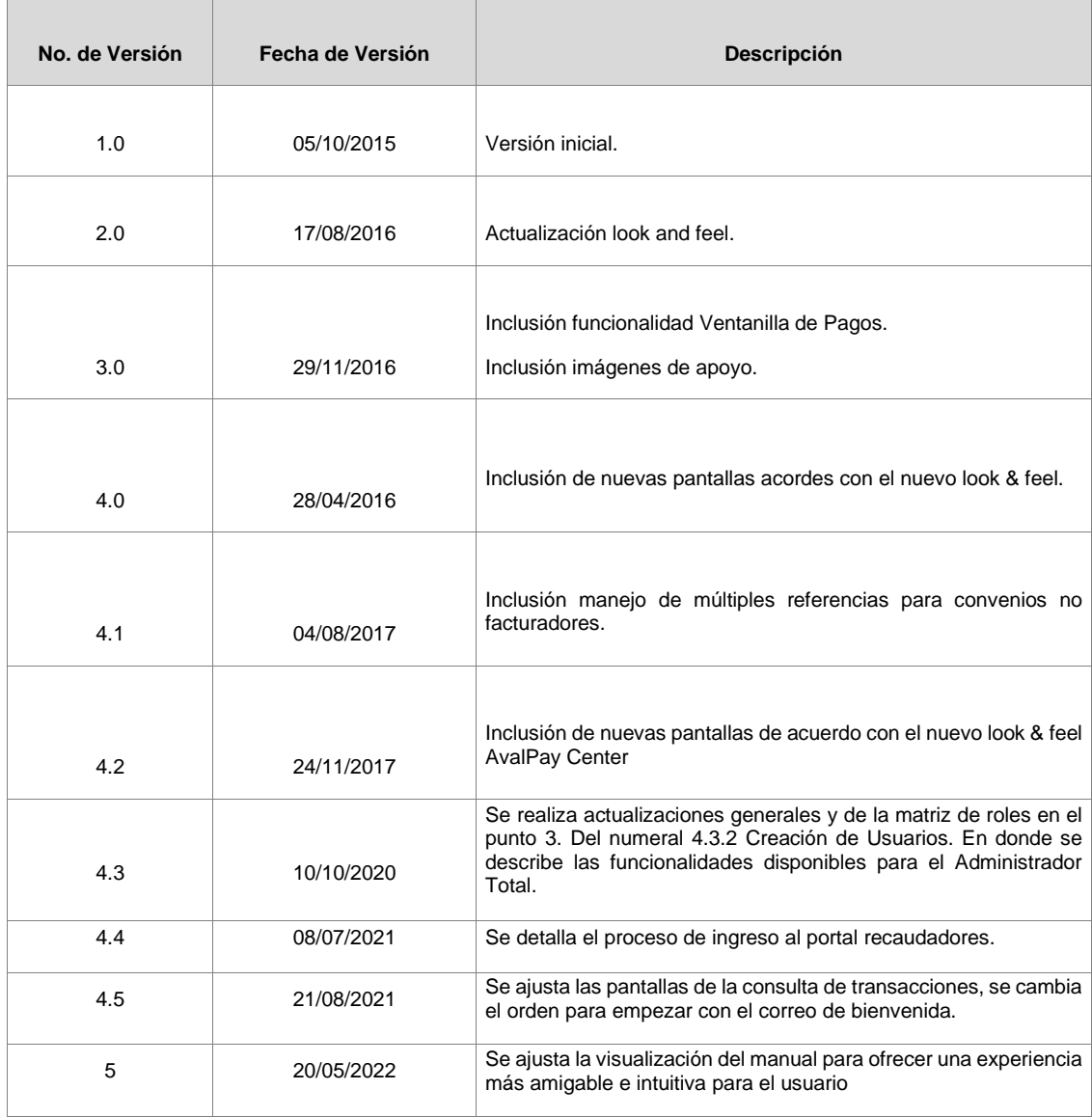

# Contenido

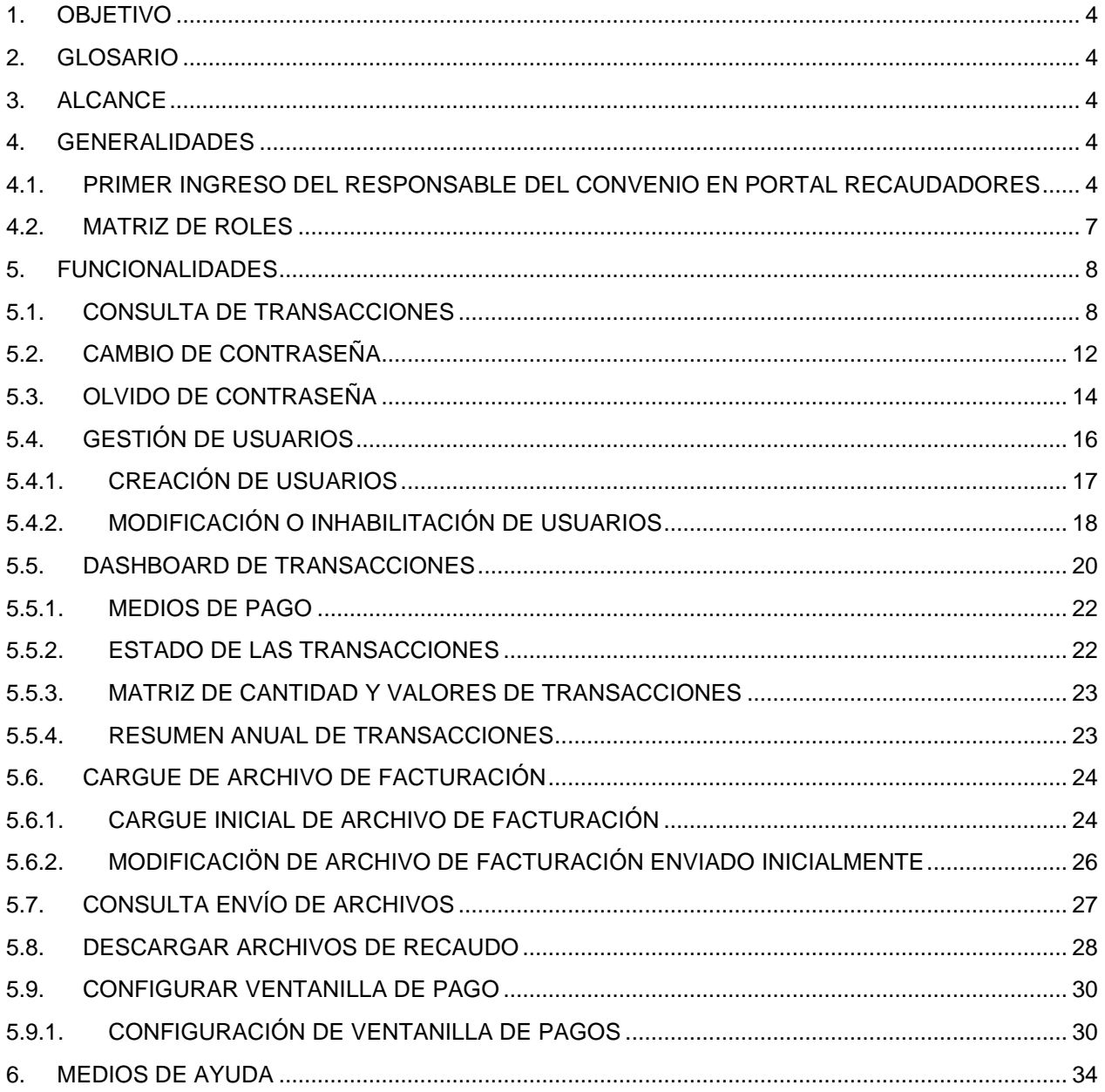

# <span id="page-3-0"></span>**1. OBJETIVO**

Dar a conocer a los usuarios de *AvalPay Center* las funcionalidades del Portal Recaudadores para administrar los recaudos ingresados por medio del portal y/o pasarela de pagos.

# <span id="page-3-1"></span>**2. GLOSARIO**

- **Aprobadas:** Corresponde a transacciones recibidas que cuentan con un código de aceptación y un estado final positivo por parte del autorizador.
- **Archivo de recaudo:** Es un archivo que contiene los pagos realizados en el portal de pagos y demás canales electrónicos de Grupo AVAL.

Para consultar la estructura de cada formato de clic sobre cada uno de los formatos:

- o [Asobancaria 1998](https://www.avalpaycenter.com/wps/wcm/connect/portal-de-recaudadores/fc984457-7a8c-4695-b484-8ef744e0b96c/Aso98.pdf?MOD=AJPERES)
- o [Asobancaria 2001](https://www.avalpaycenter.com/wps/wcm/connect/portal-de-recaudadores/ac29461c-90c8-434c-acde-4e2b4b5d3a26/Aso2001.pdf?MOD=AJPERES)
- o [Asobancaria 2011](https://www.avalpaycenter.com/wps/wcm/connect/portal-de-recaudadores/00d14108-958f-450b-86a7-5d56589c342e/Aso2011.pdf?MOD=AJPERES)
- **CUS:** Código Único de Seguimiento, es una variable que se envía en la página de respuesta al momento de efectuar un pago a través de la plataforma PSE.
- **Fallidas:** Corresponde a transacciones que no pudieron ser completadas por problemas técnicos.
- **NURA:** Código que identifica a un convenio creado en AvalPay Center.
- **Pendientes:** Corresponde a transacciones pendientes de confirmación por parte del autorizador. Para APC el tiempo de espera en pendientes puede ser máximo de 1 hora y 10 minutos.
- **Rechazadas:** Corresponde a transacciones no efectuadas por rechazo de la entidad financiera o canceladas por el usuario.

# <span id="page-3-2"></span>**3. ALCANCE**

Presentar el detalle de cada una de las funcionalidades implementadas en el *Portal Recaudadores*.

# <span id="page-3-4"></span><span id="page-3-3"></span>**4. GENERALIDADES**

# **4.1.PRIMER INGRESO DEL RESPONSABLE DEL CONVENIO EN PORTAL RECAUDADORES**

**4.1.1.** Una vez que se ha creado el convenio, se enviará un mensaje con un archivo PDF adjunto al correo indicado en el momento de la generación del convenio, en donde se **visualizará el usuario y la contraseña temporal para el acceso al Portal Recaudadores**. El correo es enviado por [pasarela@ath.com.co.](mailto:pasarela@ath.com.co)

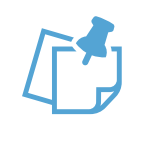

Una vez recibido el correo con la confirmación de usuario y contraseña temporal, **tiene 90 días para ingresar a la plataforma para cambiar la clave temporal, de lo contrario caducará.**

En caso de que la contraseña ya no sea válida es necesario seguir los pasos del numeral 4.1.3.

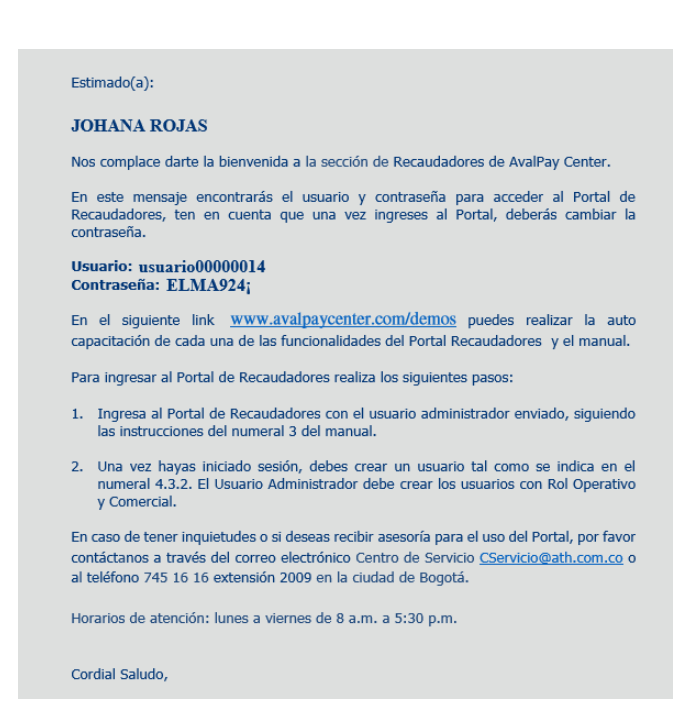

**4.1.2.** Ingresar a la página **www.avalpaycenter.com** en la pestaña Recaudadores.

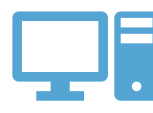

**Recuerde que puede acceder desde cualquier navegador (computador), pero no desde dispositivos móviles.**

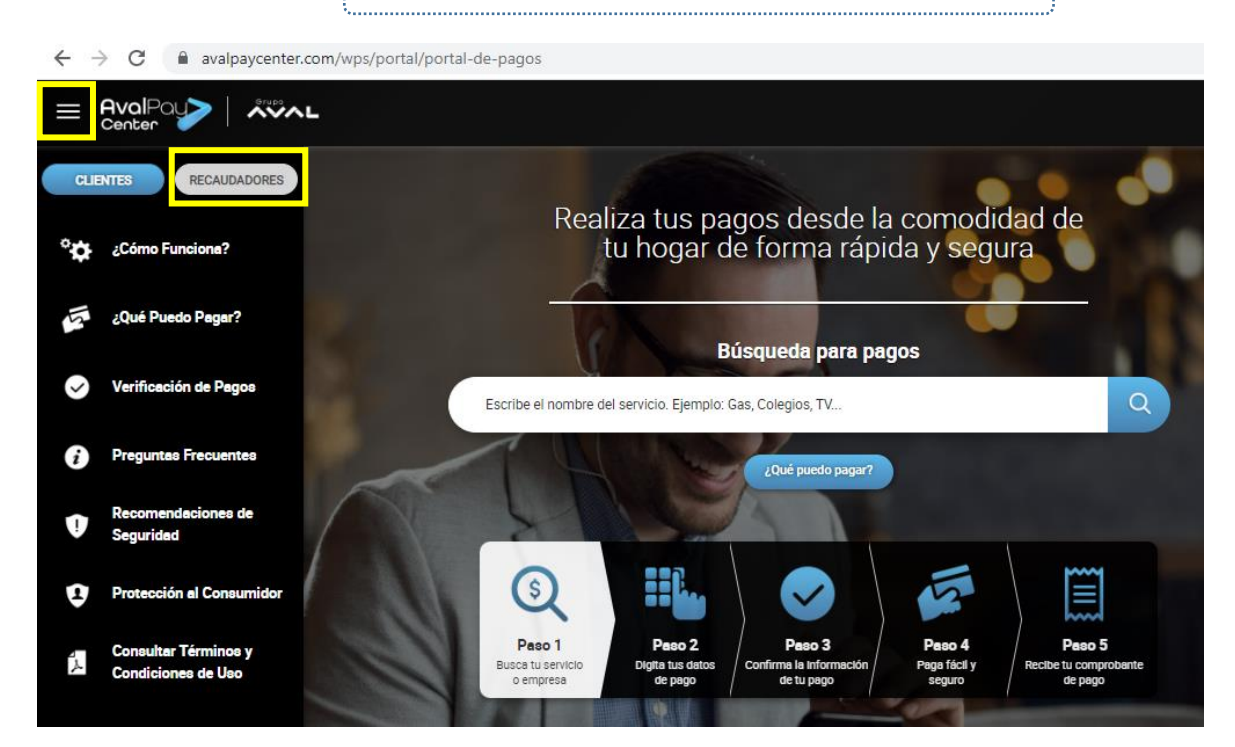

**4.1.3.** Dar clic en la opción "ingresar Portal Recaudadores". **En la ventana desplegada deberá ingresar el usuario y contraseña temporal asignada.** Al finalizar debe dar en clic en ingresar.

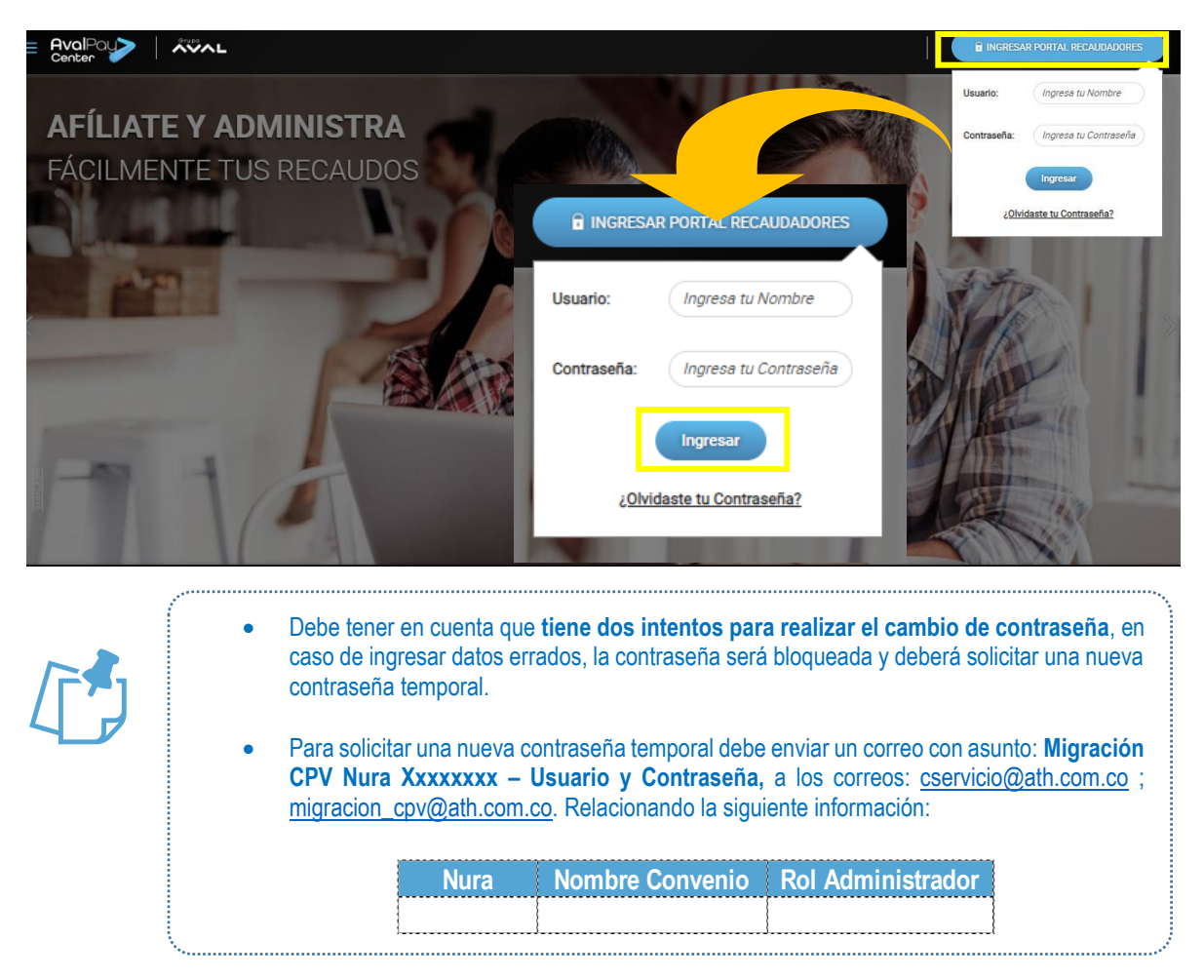

**4.1.4.** Una vez ha ingresado al Portal de Recaudadores por primera vez, se solicitará cambio de contraseña. **(Ver numeral 5.2. Cambio de Contraseña).**

# <span id="page-6-0"></span>**4.2. MATRIZ DE ROLES**

En el Portal Recaudadores **hay 4 tipos de roles**, cada uno cuenta con determinadas funcionalidades habilitadas. Se puede observar las funcionalidades habilitadas para cada rol en la matriz de roles.

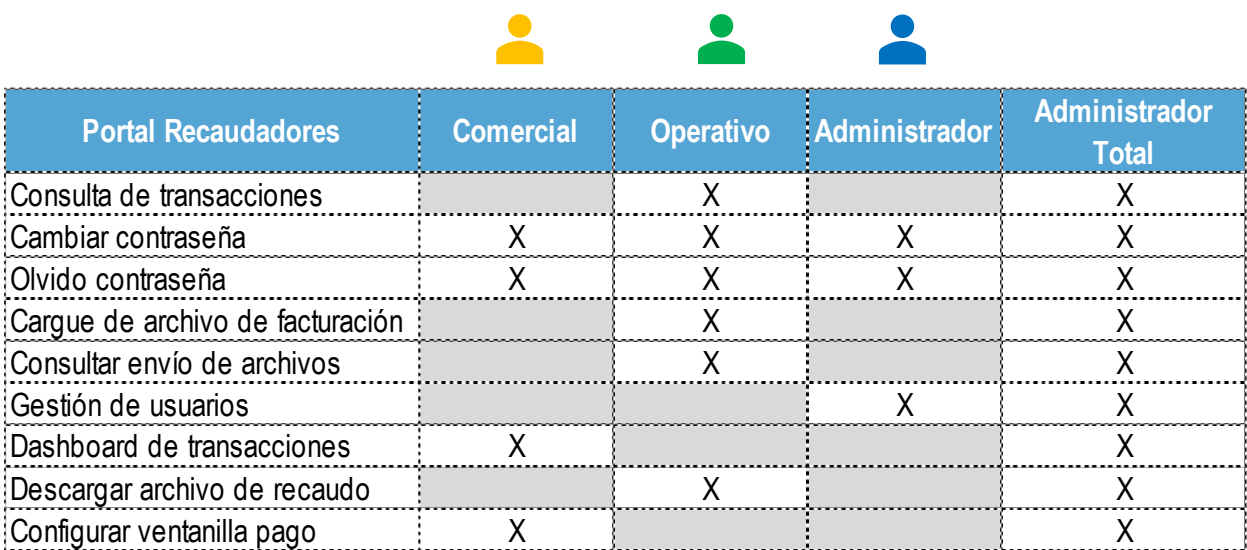

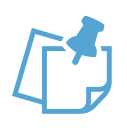

Para conocer el rol del perfil, se debe desplegar el menú desplegable

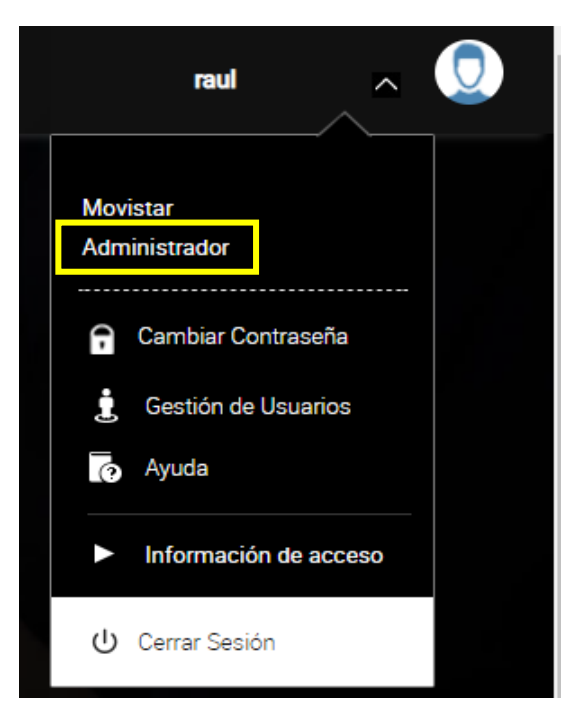

# <span id="page-7-0"></span>**5. FUNCIONALIDADES**

#### <span id="page-7-1"></span>**5.1. CONSULTA DE TRANSACCIONES Rol Operativo**

**5.1.1.** Ingresa al menú en la opción **Consulta de Transacciones.**

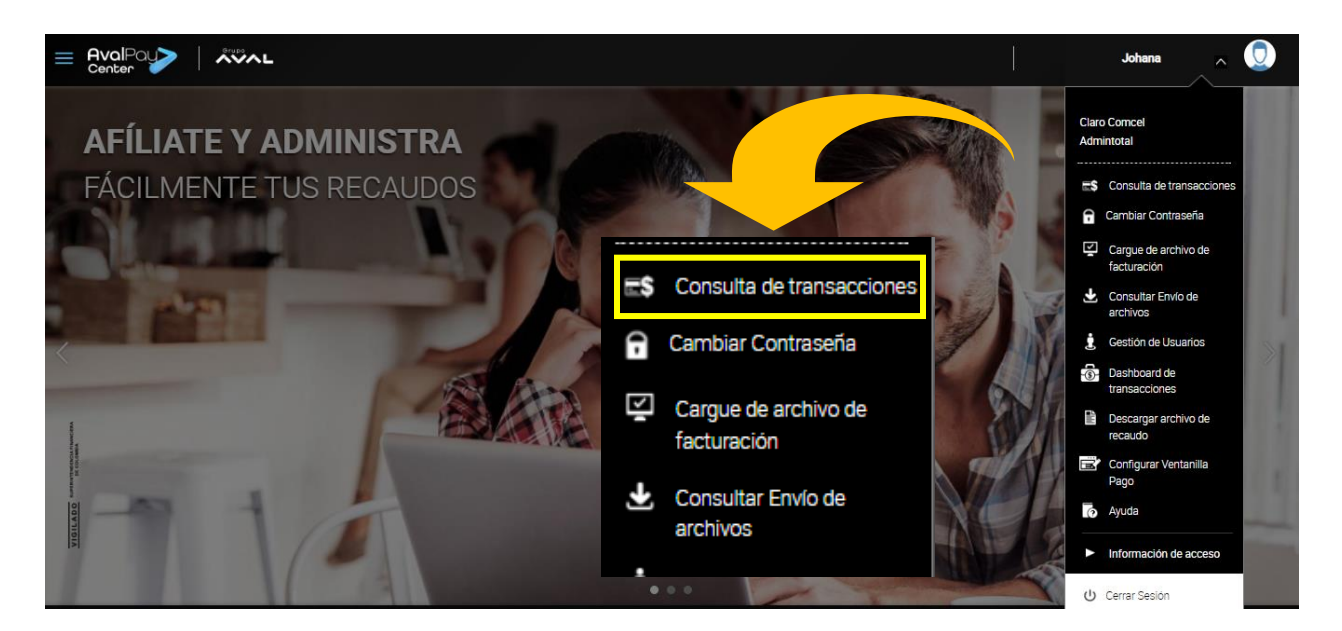

**5.1.2.** En las opciones habilitadas se debe seleccionar el **rango de fechas que se desea consultar, el medio de pago y el estado de la transacción.** Diligenciar la información y dar clic en **consultar.**

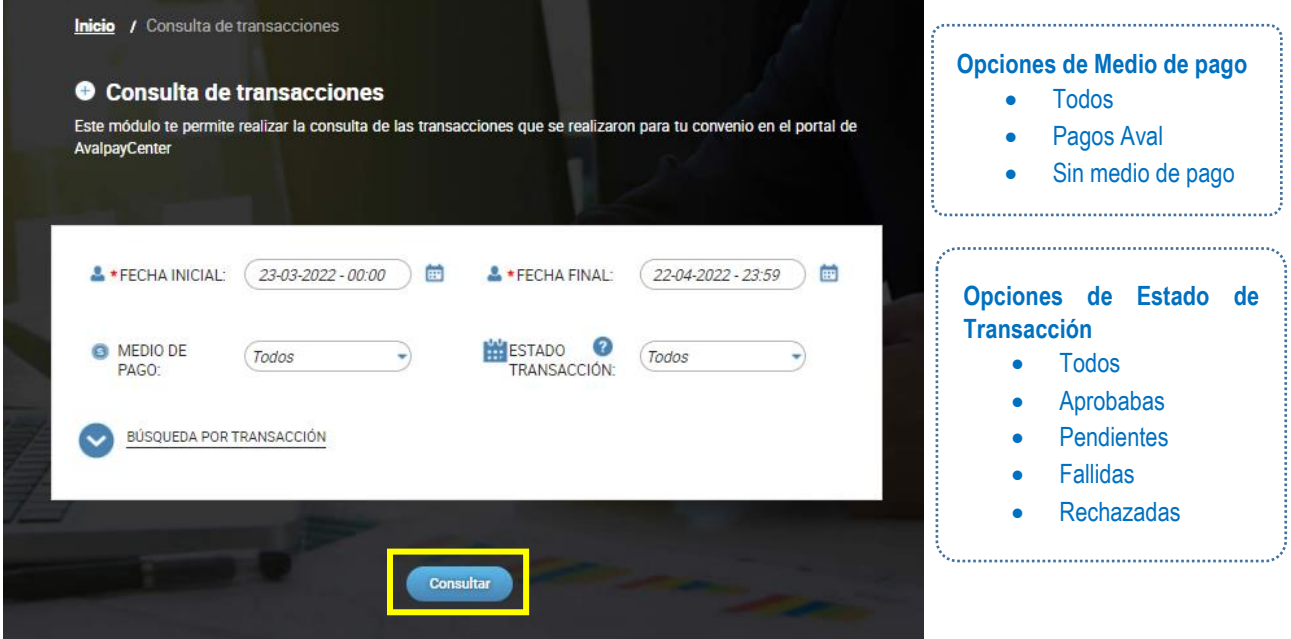

# **Manual de Usuario – Portal Recaudadores 8**

Las opciones de **Estado de Transacción** se categorizan como:

- **Aprobadas:** Corresponde a transacciones efectuadas correctamente.
- **Pendientes:** Corresponde a transacciones pendientes de confirmación.
- **Fallidas:** Corresponde a transacciones que no pudieron ser completadas por problemas técnicos.
- **Rechazadas:** Corresponde a transacciones no efectuadas por rechazo de la entidad financiera o canceladas por el usuario.
- **5.1.3.** Se pueden realizar búsquedas más especializadas. Debe dar clic en la **opción búsqueda por transacción.** Diligencie los campos de interés, y **finalmente debe dar clic en consultar**

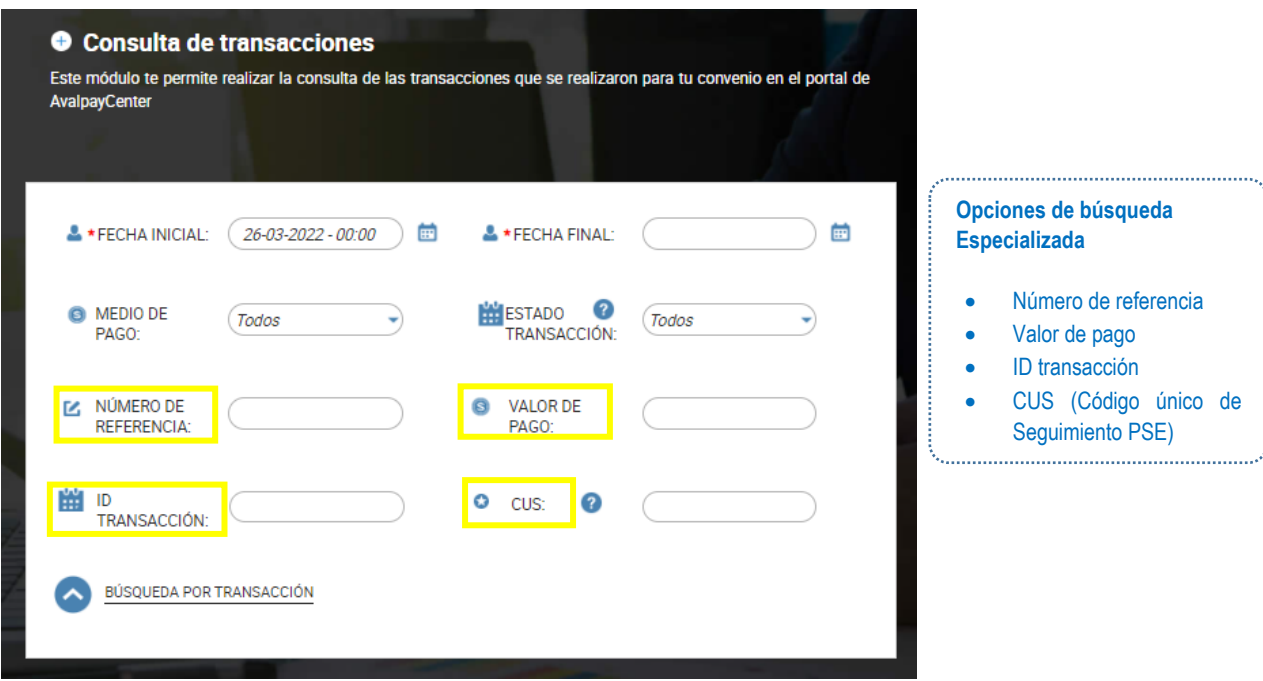

- **5.1.4.** Una vez ha definido los campos de búsqueda y ha dado clic en **consultar**, aparece un reporte de consulta de transacciones compuesto por lo siguiente:
	- **Resumen ejecutivo:** brinda información resumida de las transacciones exitosas y no exitosas por medio de pago, integrando la cantidad y valor total de transacciones según los parámetros seleccionados en el punto anterior.

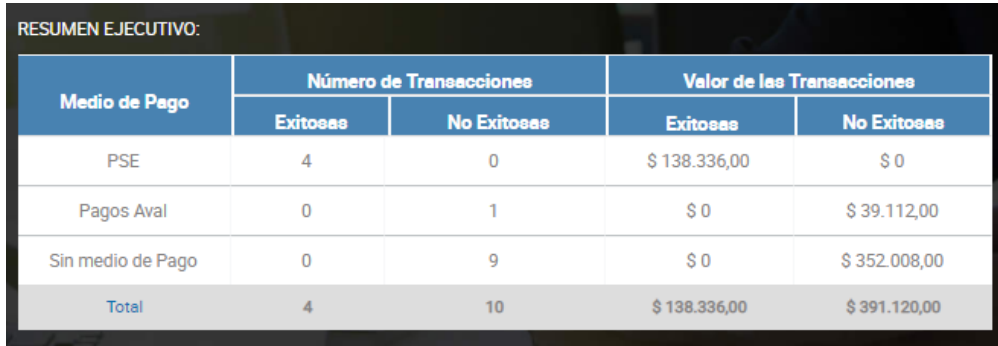

• **Reporte de detalle de transacciones:** Permite visualizar una a una las transacciones encontradas (Exitosas y No Exitosas) por medio de pago, según los parámetros seleccionados.

Ubicado en la parte superior del

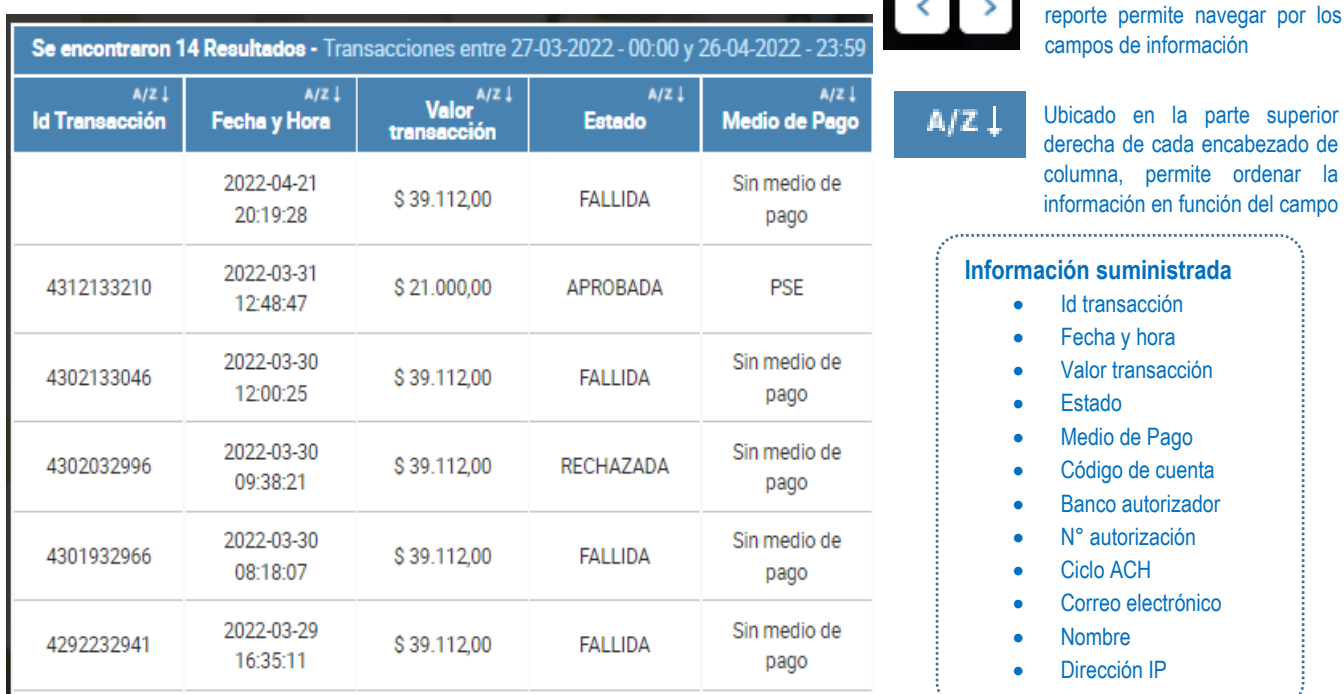

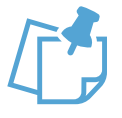

Se debe tener en cuenta que, si la **búsqueda contiene una cantidad de transacciones considerablemente alta**, el reporte no se va a visualizar de esta manera, sino que va a llevar directamente a las opciones de descarga 

Para **descargar** del detalle de las transacciones se debe realizar lo siguiente:

**5.1.5.** Dar clic en el botón **descargar,** el cual se encuentra en la parte inferior del reporte de detalle de transacciones

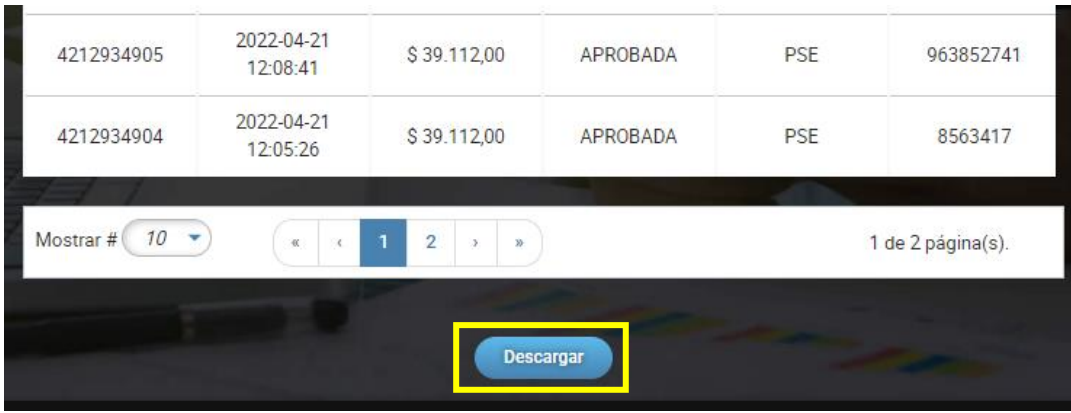

**5.1.6.** Seleccione el **formato de exportación del reporte** (.xlsx [Excel], PDF o TXT). Una vez seleccionado de clic en **aceptar**.

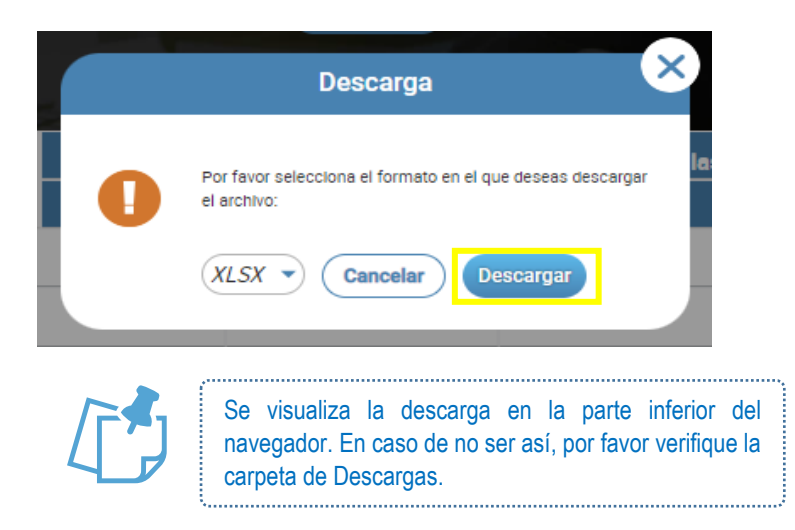

# • **XLSX (Excel)**

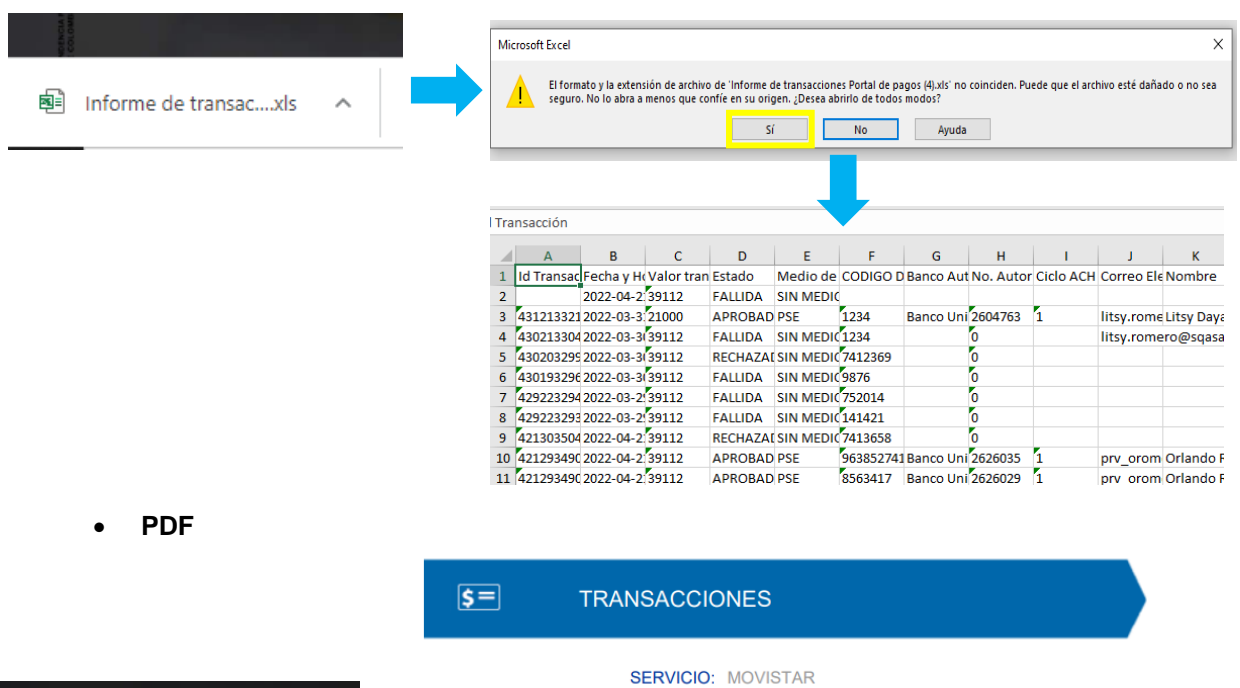

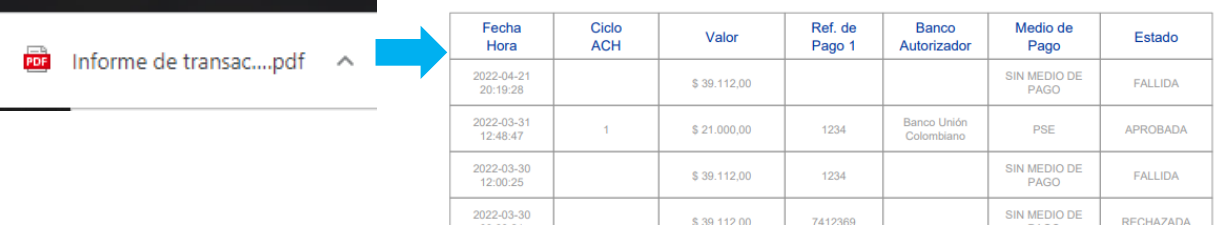

# **Manual de Usuario – Portal Recaudadores 11**

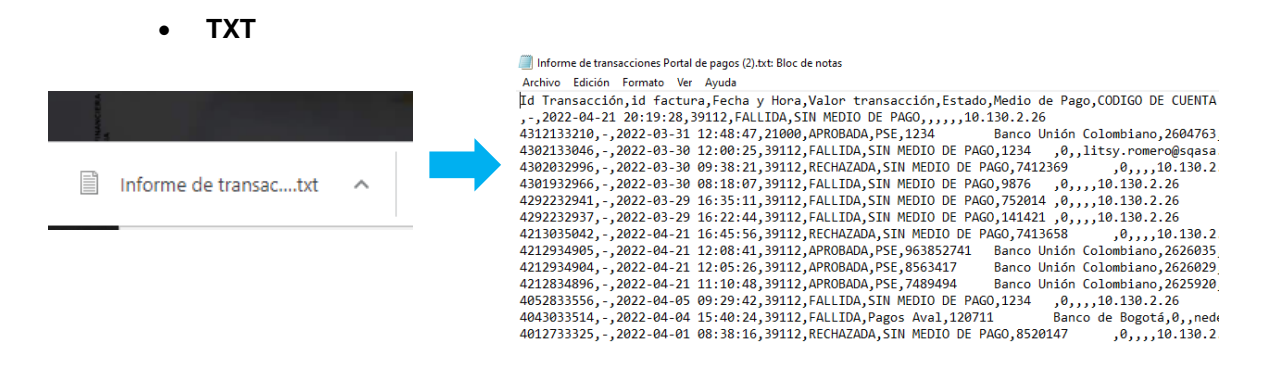

<span id="page-11-0"></span>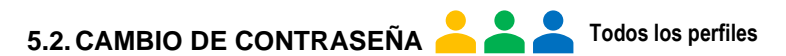

**5.2.1.** Ingresa al menú en la opción **Cambiar Contraseña.**

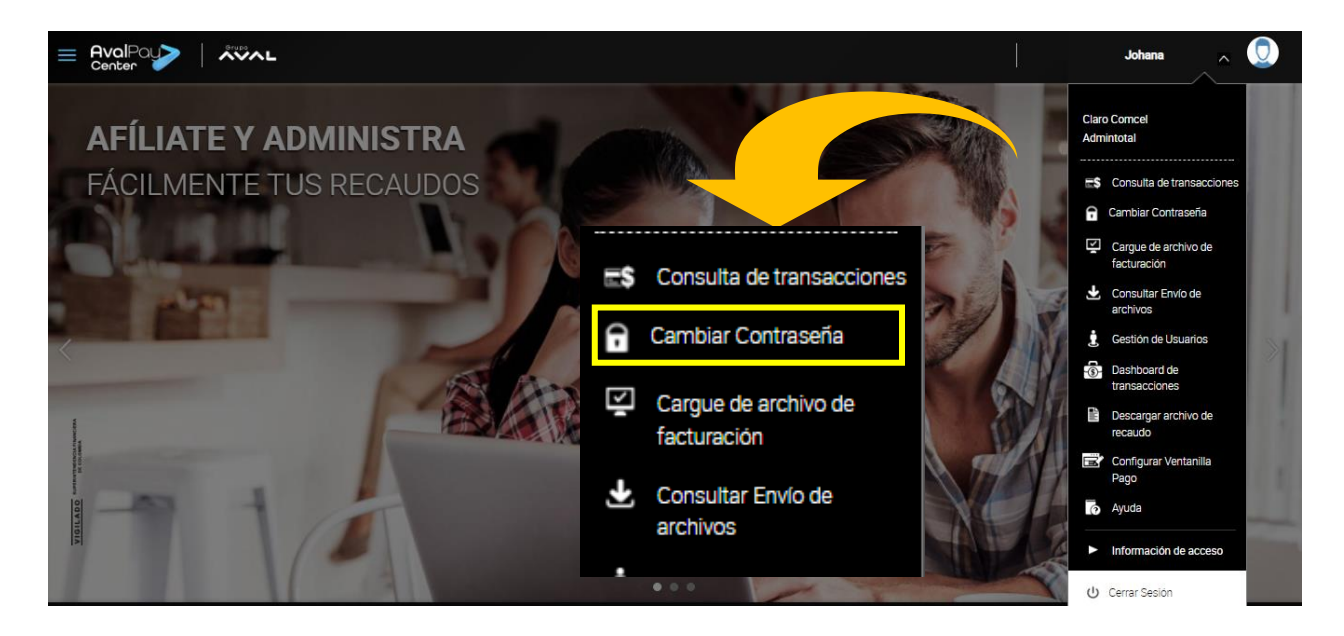

**5.2.2.** Se debe diligenciar la contraseña actual, la nueva contraseña y la confirmación de la nueva contraseña. La opción mostrar, permite visualizar los datos ingresados. Finalmente dar clic en cambiar.

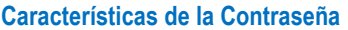

- Tener mínimo 8 caracteres.
- Tener máximo 32 caracteres.
- Tener al menos un número.
- Sólo se permiten el uso de letras, números y los siguientes caracteres especiales: ( $\frac{1}{4}$ \$%&;= $\frac{1}{6}$ ?\*+- /.).
- Tener al menos una letra en mayúscula.
- Tener al menos un carácter especial.
- No debe contener más de 4 números y/o letras consecutivas o idénticas.
- Tener al menos una letra en minúscula.
- No debe tener espacios.
- Al cambiar tu contraseña debes modificar por lo menos 4 caracteres de tus contraseñas anteriores.

#### **Manual de Usuario – Portal Recaudadores 12**

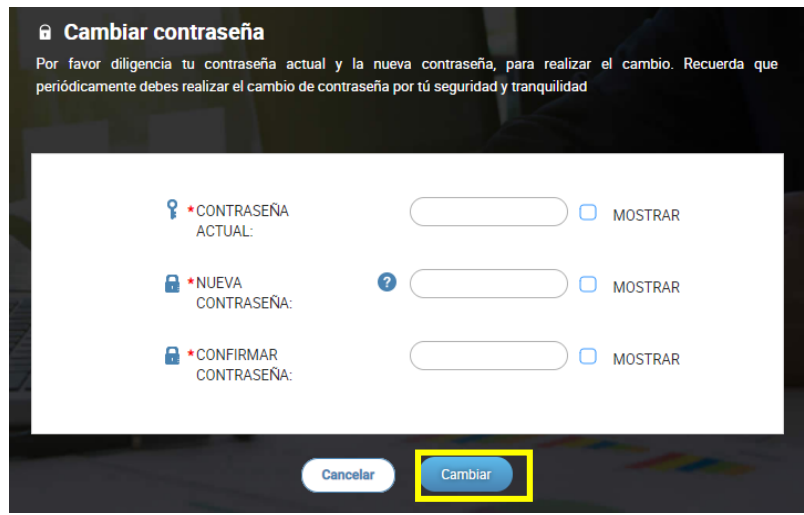

**5.2.3.** Posterior al cambio se mostrará un mensaje de confirmación

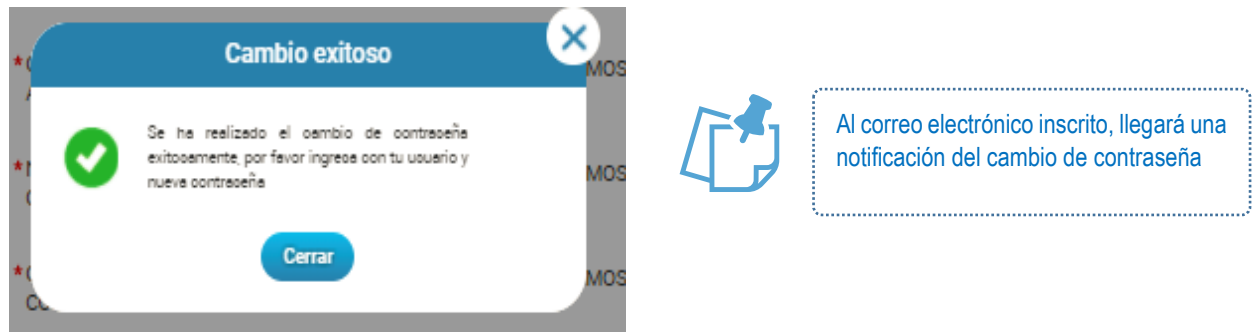

**5.2.4.** En el caso de cambio de clave temporal por primer ingreso a la plataforma, una vez se ha confirmado el cambio exitoso de la clave, se solicitará la definición de preguntas de seguridad, las cuales a futuro permitirán recuperar la contraseña.

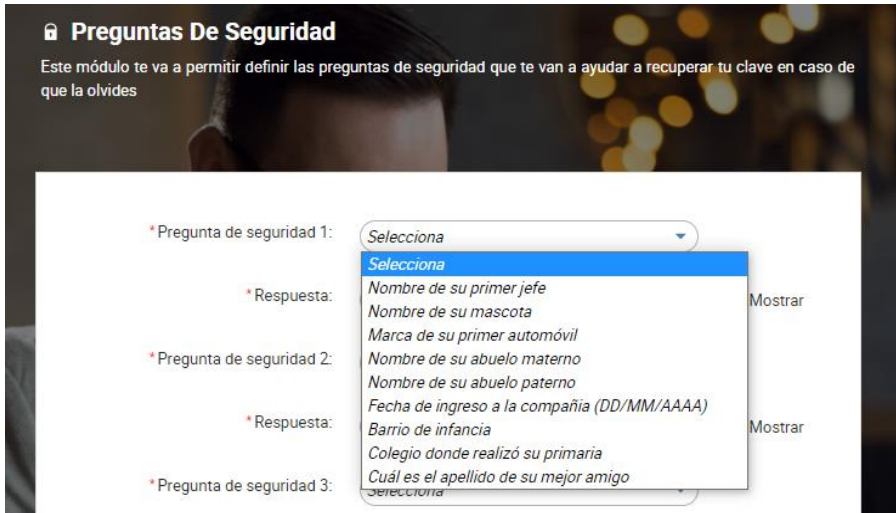

# <span id="page-13-0"></span>**5.3.OLVIDO DE CONTRASEÑA**

**Todos los perfiles**

**5.3.1.** Ingresar a la página **www.avalpaycenter.com** en la pestaña Recaudadores.

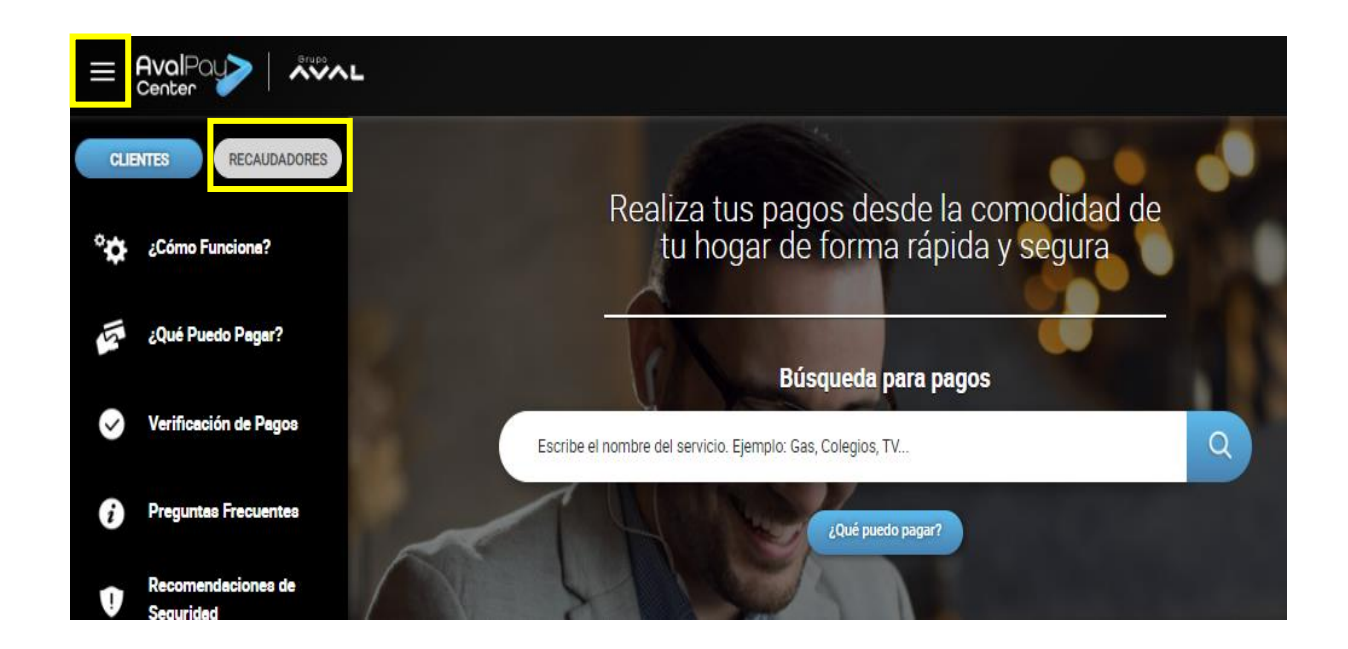

**5.3.2.** Debe dar clic en **Ingresar Portal Recaudadores** y luego sobre la opción **¿Olvidaste tu Contraseña?**

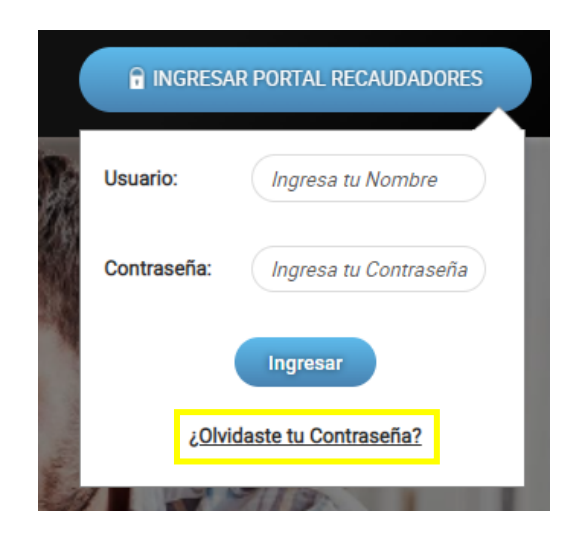

**5.3.3.** En la pantalla que aparece, se debe ingresar el usuario asignado para el Portal Recaudadores, junto con el código del convenio (el cual se puede encontrar en el correo de bienvenida remitido de la cuenta [pasarela@ath,com.co\)](mailto:pasarela@ath,com.co). Finalmente debe dar clic en **Recuperar.**

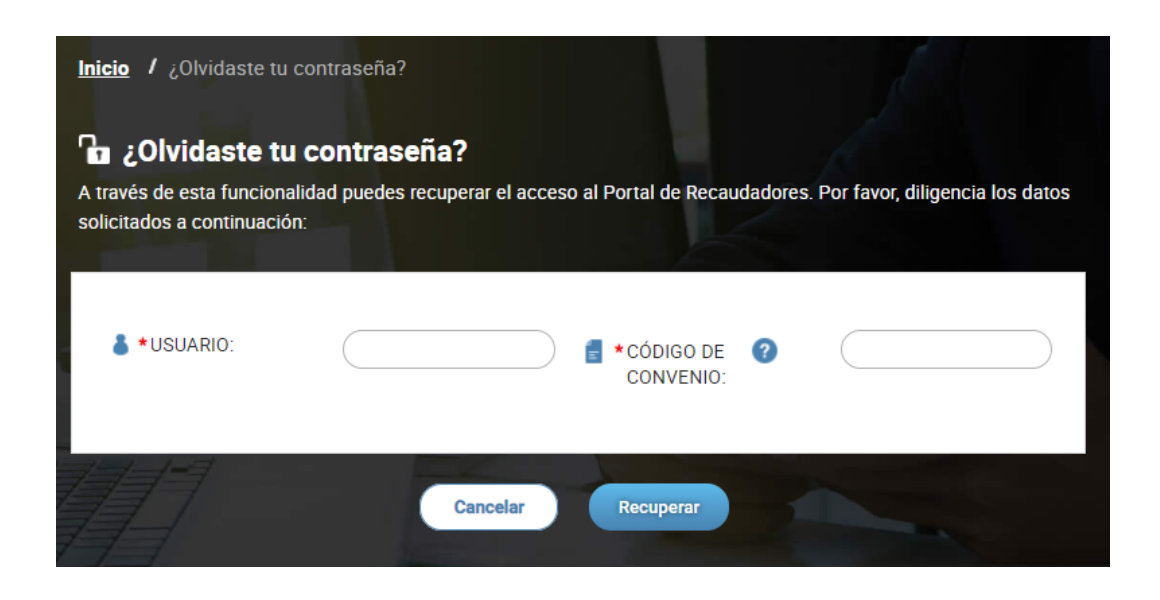

Se debe responder la pregunta de seguridad y dar clic en **Enviar**. Si la validación es exitosa, le llegará un correo electrónico con la clave temporal para que pueda realizar el proceso de recuperación de clave.

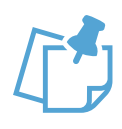

- **Por favor tener en cuenta que la clave temporal tiene una vigencia de 1 hora.**
- **En caso de que no se realice el proceso antes de ese tiempo, se debe volver a solicitar la recuperación de contraseña.**

<span id="page-15-0"></span>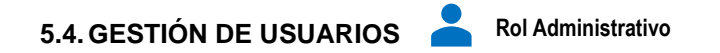

La funcionalidad de Gestión de Usuarios está habilitada únicamente para el **rol Administrativo**. Está a su vez está compuesta por: **creación, modificación y eliminación de usuarios**

Ingresa al menú en la opción **Gestión de Usuarios.**

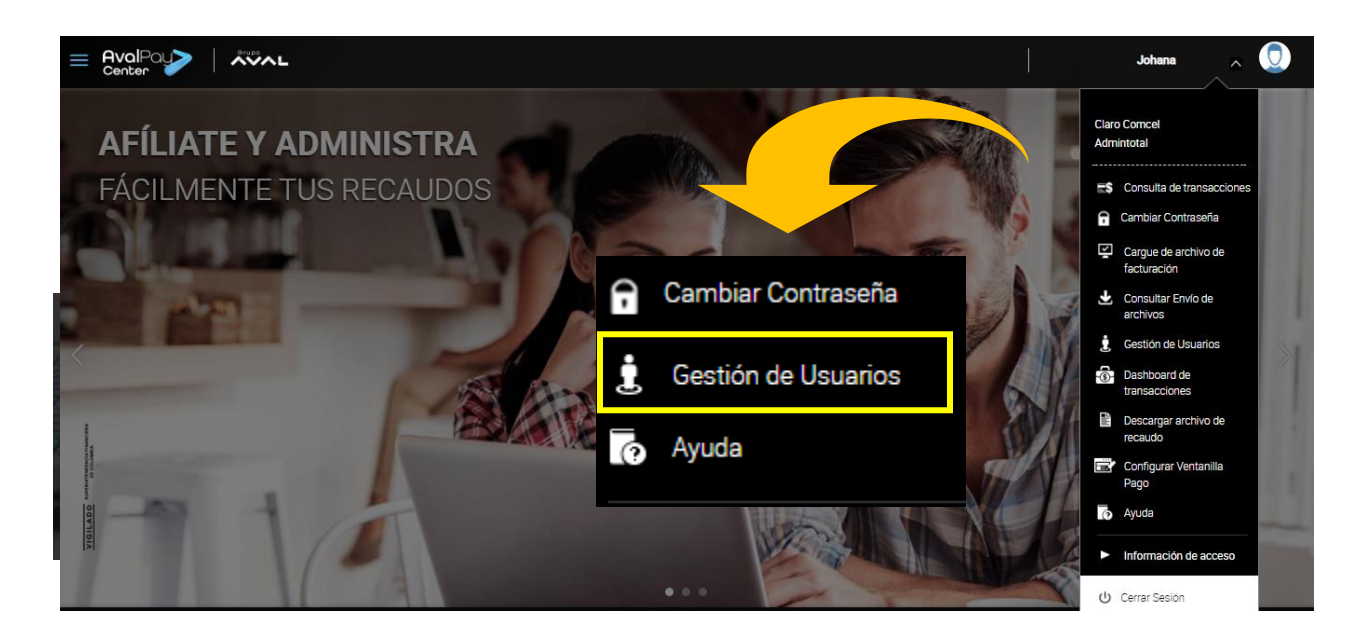

La primera interfaz que encuentra el usuario cuando accede a la funcionalidad es la siguiente

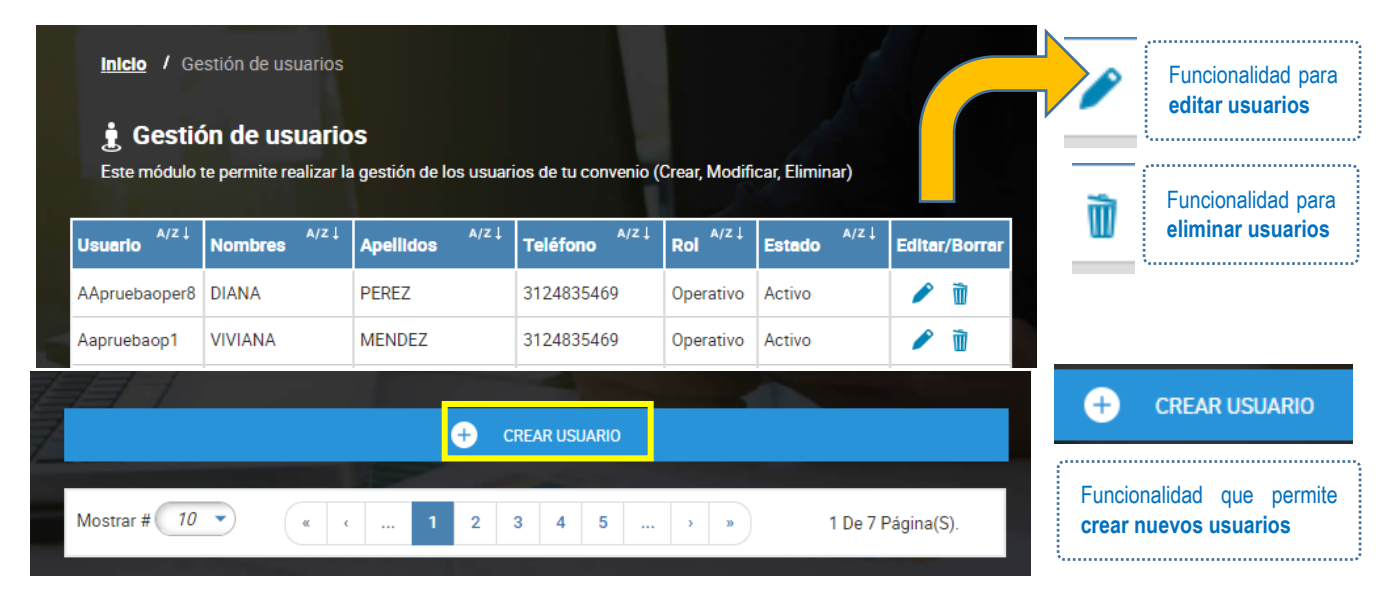

# <span id="page-16-0"></span>**5.4.1. CREACIÓN DE USUARIOS**

5.4.1.1. En la pantalla inicial que aparece una vez se ha accedido a la funcionalidad Gestión de Usuarios, se debe dar clic en la opción **Crear Usuario**, la cual aparece en la parte inferior del listado de usuarios

**Rol Administrativo**

5.4.1.2. Se debe diligenciar la información solicitada, teniendo en cuenta los campos obligatorios marcados con un asterisco (\*). Una vez diligenciados los campos, debe dar clic en guardar

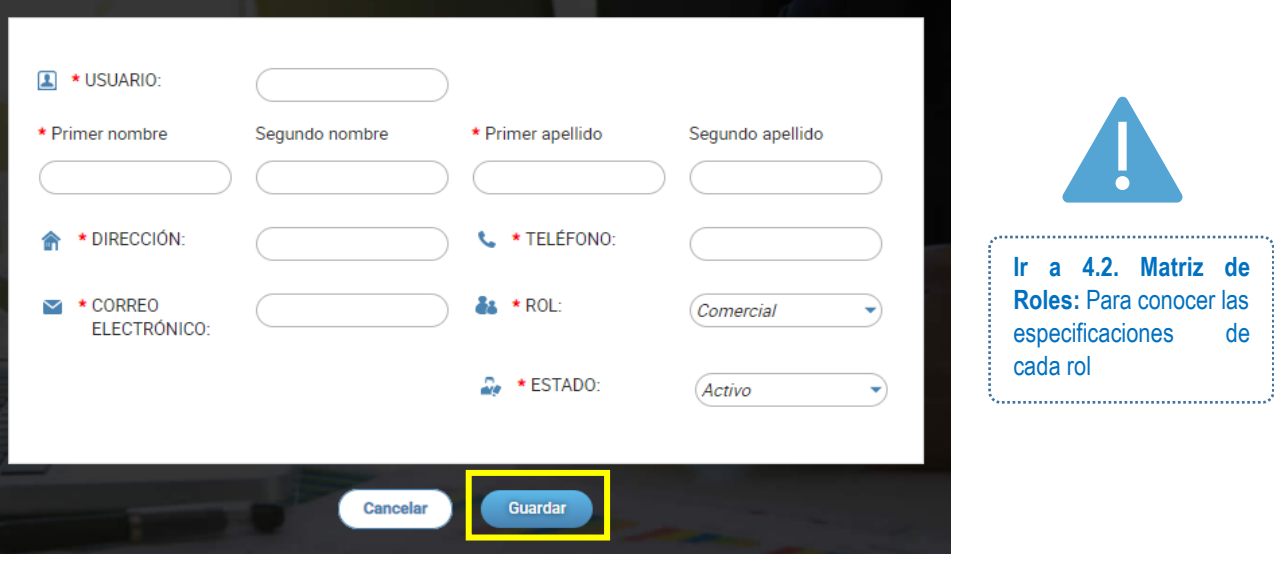

# **Guía diligenciamiento información**

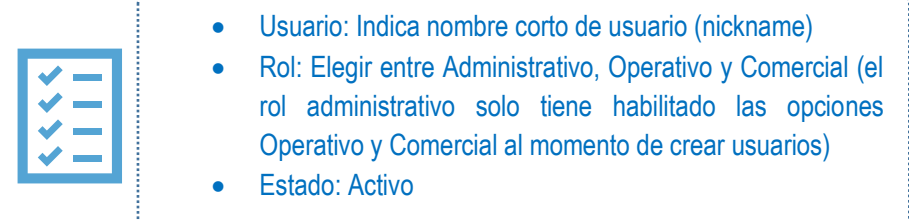

5.4.1.3. Una vez se da clic en guardar, aparecerá una ventana de notificación de la creación exitosa del usuario.

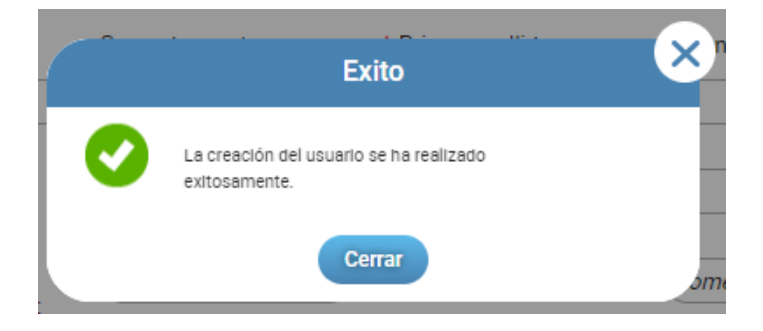

**Nota:** A la persona que se le ha creado un usuario le va a llegar un mensaje al correo electrónico de habilitación de la cuenta. En este mensaje recibirá una contraseña inicial temporal para que ingrese al portal por primera vez.

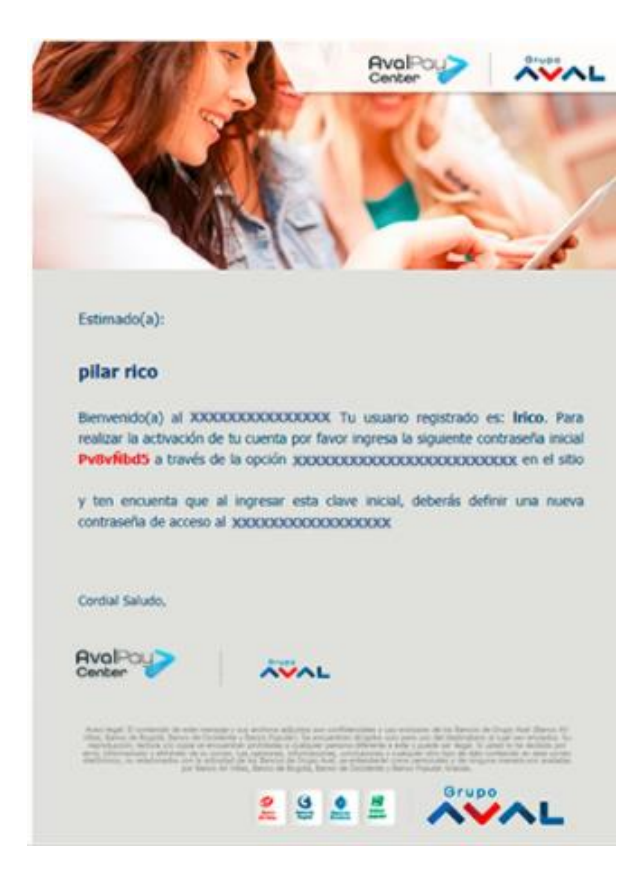

# <span id="page-17-0"></span>**5.4.2. MODIFICACIÓN O INHABILITACIÓN DE USUARIOS**

**Rol Administrativo**

5.4.2.1. En la pantalla inicial que aparece una vez se ha accedido a la funcionalidad Gestión de Usuarios, se debe dar clic en la opción **Editar Usuario** sobre la misma fila del usuario que se desea modificar o eliminar.

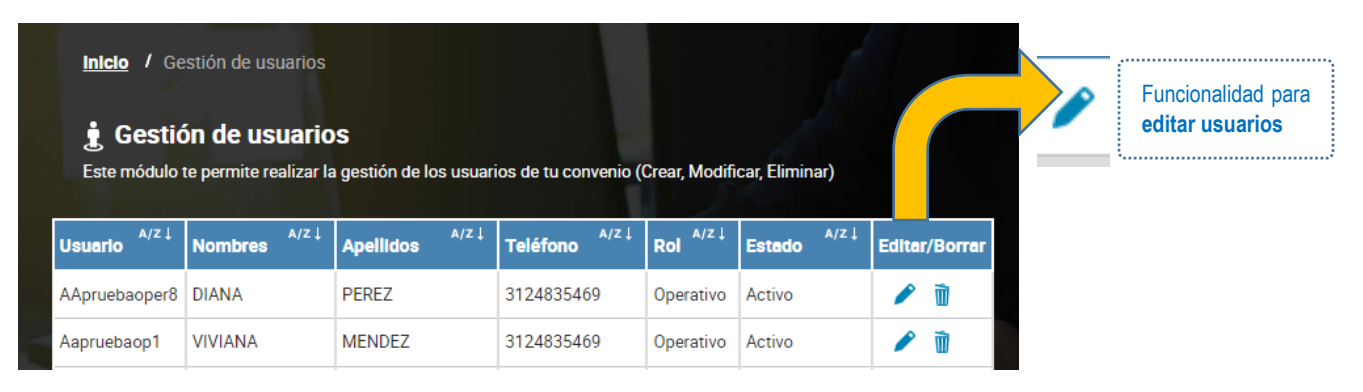

5.4.2.2. En el formulario se pueden realizar las modificaciones que se consideren necesarias, inhabilitar usuarios o generar claves temporales. Tener en cuenta que el rol administrador no puede ser modificado por parte del convenio.

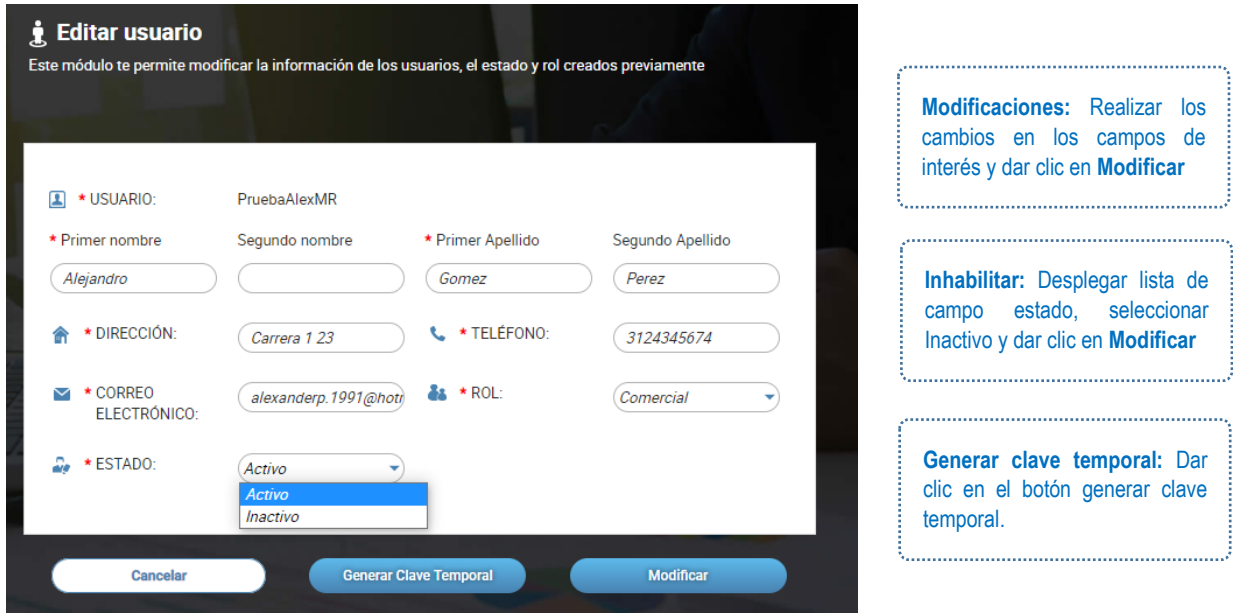

5.4.2.3. Como resultado de los procesos anteriores se pueden obtener los siguientes mensajes de notificación:

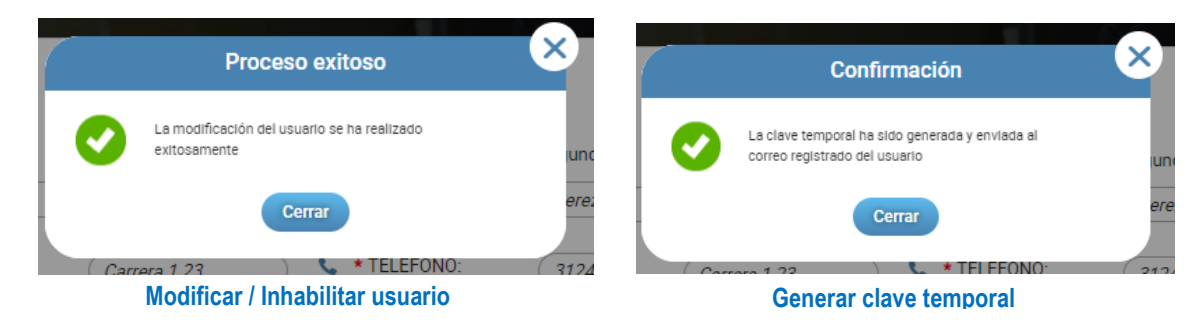

5.4.2.4. En la pantalla inicial que aparece una vez se ha accedido a la funcionalidad Gestión de Usuarios, se debe dar clic en la opción **Eliminar usuario.**

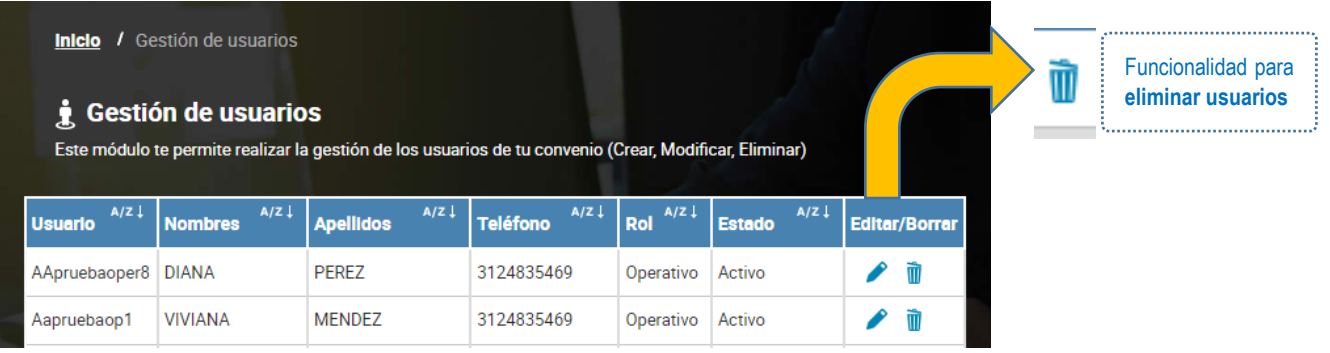

5.4.2.5. Una vez realizado el paso anterior, se despliega un cuadro de pregunta. Seleccione la opción SI.

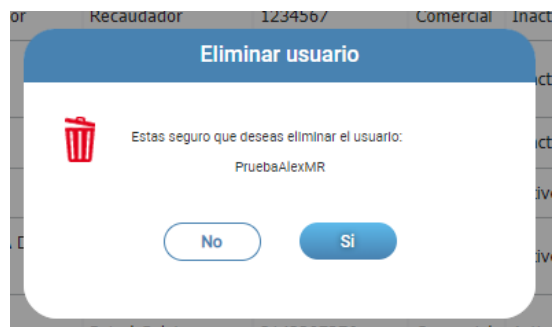

5.4.2.6. Una vez realizado el paso anterior, se genera un mensaje de notificación de la eliminación del usuario.

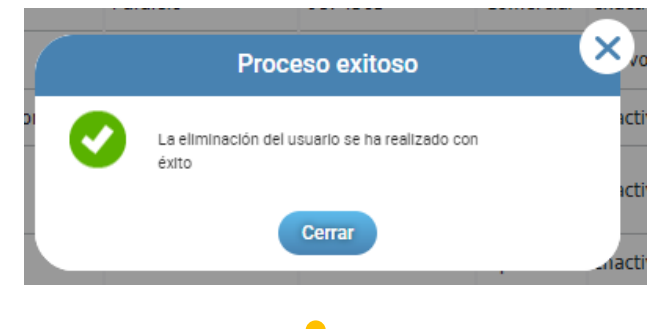

# <span id="page-19-0"></span>**5.5. DASHBOARD DE TRANSACCIONES**

La funcionalidad de Dashboard de transacciones, permite mostrar el comportamiento de las transacciones a través de cuatro tableros:

**Rol Comercial**

- Medios de pago
- Estado de las transacciones
- Matriz de cantidad y valores de transacciones
- Resumen anual de transacciones

#### Ingresa al menú en la opción **Dashboard de transacciones.**

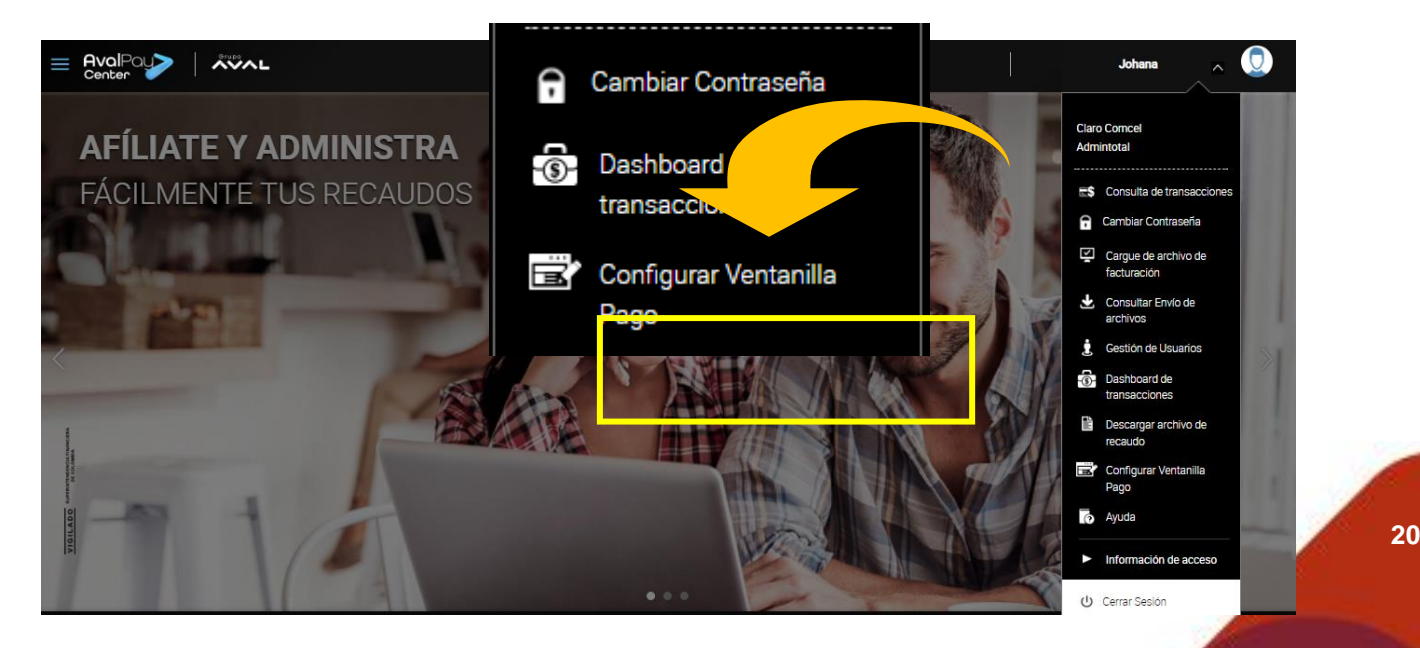

En la pantalla inicial aparecen los cuatro (4) tableros de información estadísticas de las transacciones con el fin de llevar una trazabilidad y control global de los recaudos.

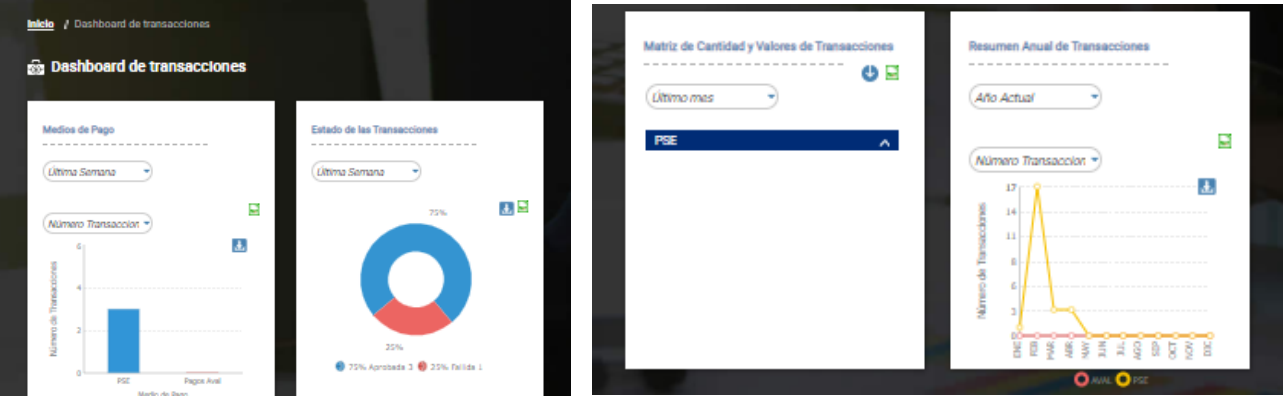

Está información puede ser descargada en formato PDF o Excel (xslx), haciendo clic en los iconos que están ubicados en la parte superior derecha de cada gráfica del dashboard.

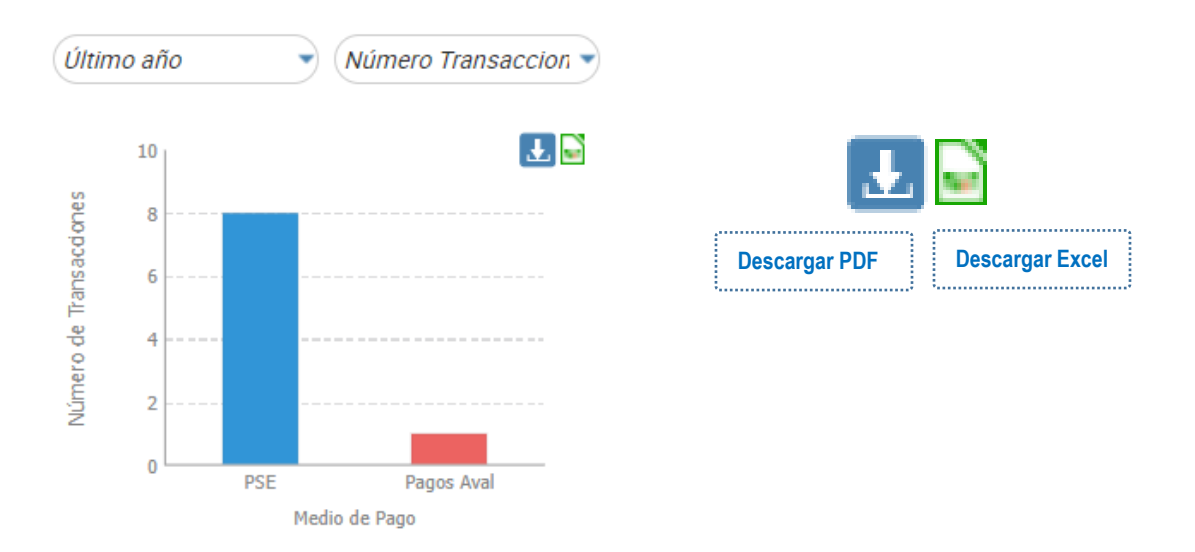

# <span id="page-21-0"></span>**5.5.1. MEDIOS DE PAGO**

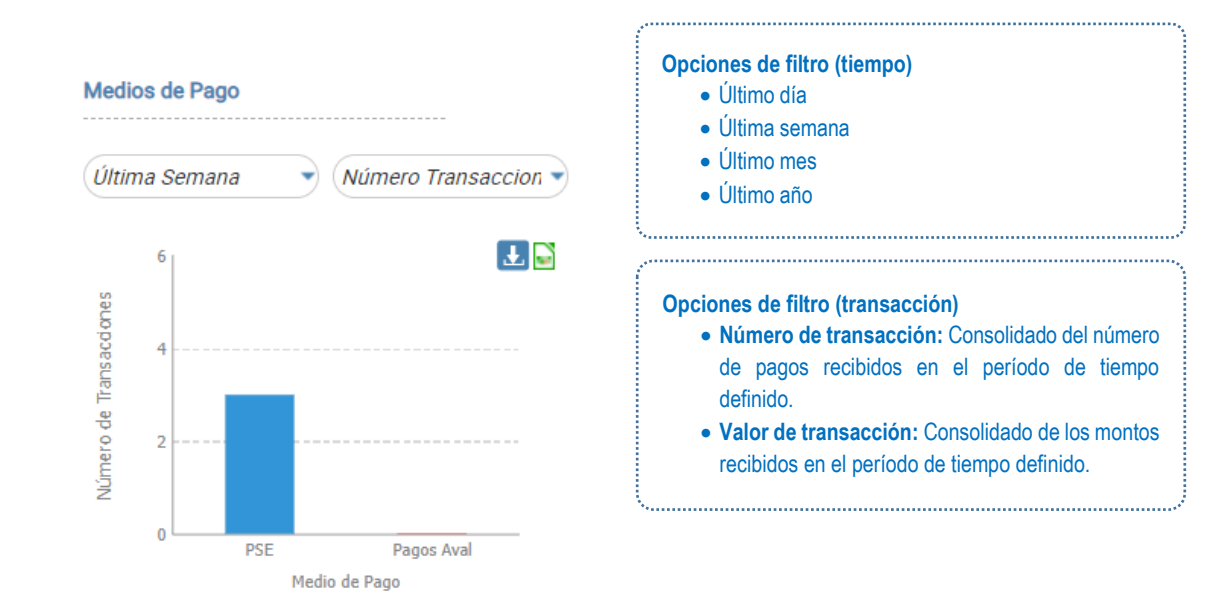

Genera un gráfico de barras de acuerdo con los medios de pago habilitados para el convenio: **PSE, Pagos Aval y/o TC.**

# <span id="page-21-1"></span>**5.5.2. ESTADO DE LAS TRANSACCIONES**

Genera un gráfico en forma de anillo, donde se visualiza el porcentaje consolidado del estado de las transacciones y su estado: **pendiente, fallida, rechazada y aprobada.**

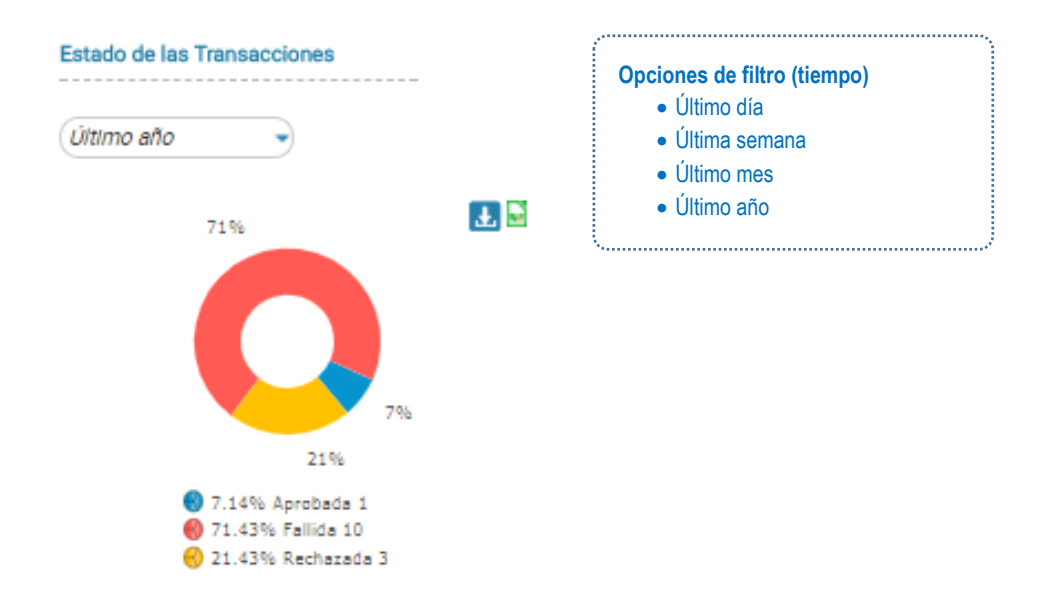

# <span id="page-22-0"></span>**5.5.3. MATRIZ DE CANTIDAD Y VALORES DE TRANSACCIONES**

Genera una matriz que muestra los medios de pago habilitados para el convenio. Se puede observar el detalle agrupado de las transacciones en estado pendiente y aprobada (Cantidad/Monto).

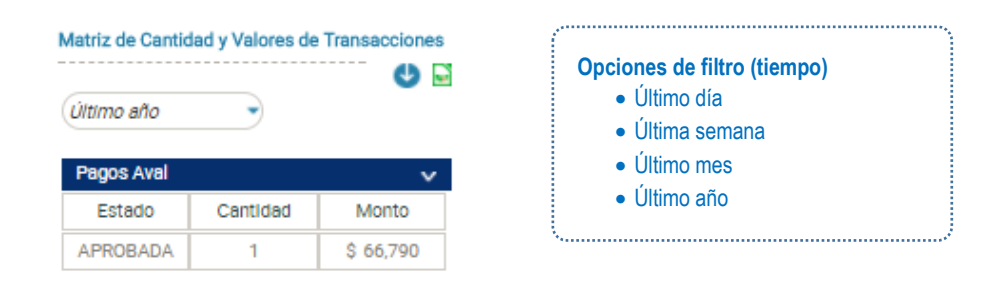

# <span id="page-22-1"></span>**5.5.4. RESUMEN ANUAL DE TRANSACCIONES**

Genera un gráfico con las transacciones realizadas mes a mes durante un año, discriminadas por medio de pago:

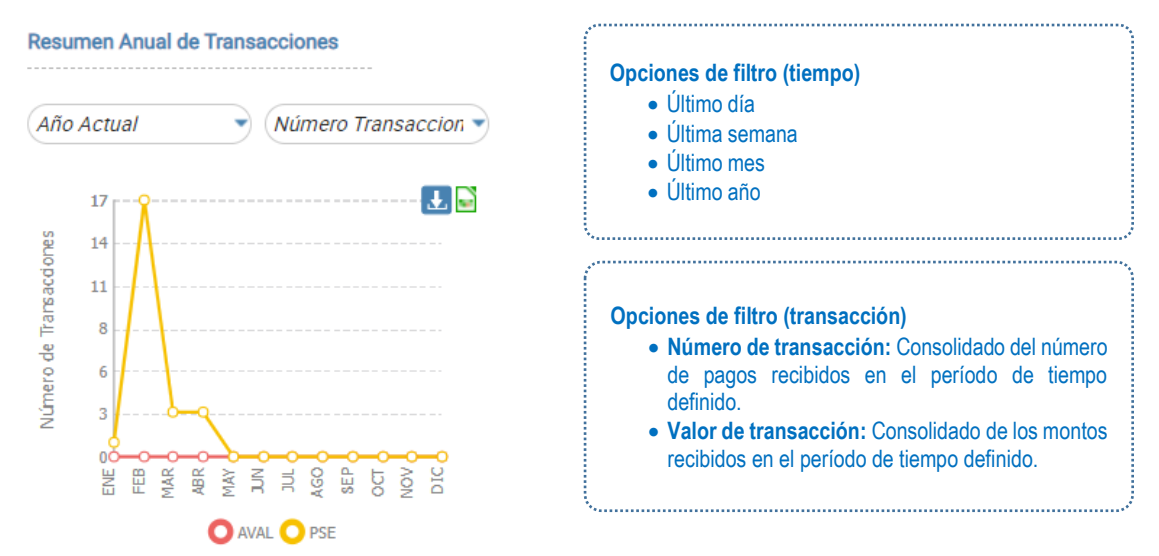

# <span id="page-23-0"></span>**5.6. CARGUE DE ARCHIVO DE FACTURACIÓN**

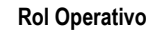

# <span id="page-23-1"></span>**5.6.1. CARGUE INICIAL DE ARCHIVO DE FACTURACIÓN**

5.6.1.1. Ingresa al menú en la opción **Cargue de archivo de facturación.**

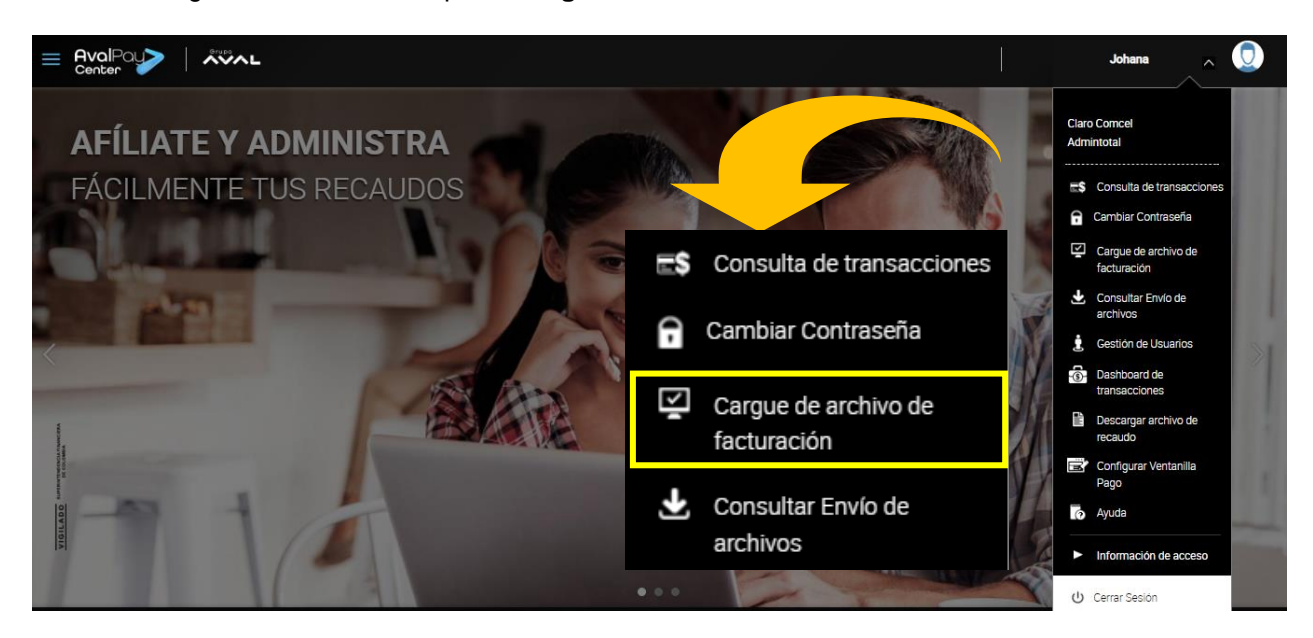

Si se hace parte de un convenio facturador y se requiere cargar el archivo de facturación**, este debe tener los formatos: pgp, txt o dat y debe cumplir con la estructura definida en el momento de la vinculación.**

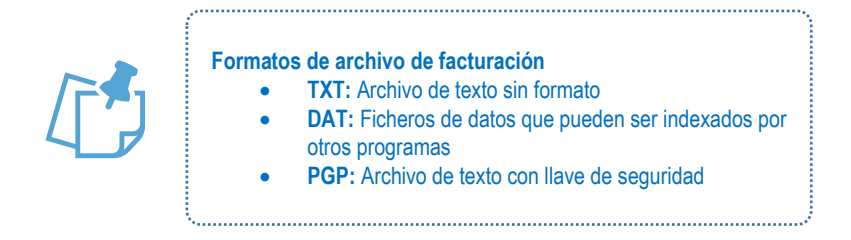

5.6.1.2. En la interfaz de cargue de facturación, se debe seleccionar si se maneja **ciclo de facturación**. Este campo se utiliza para indicar si los archivos de facturación se van a entregar por períodos tipificados en el sistema. **Se debe especificar el ciclo (en caso de haber marcado SI en la opción anterior).**

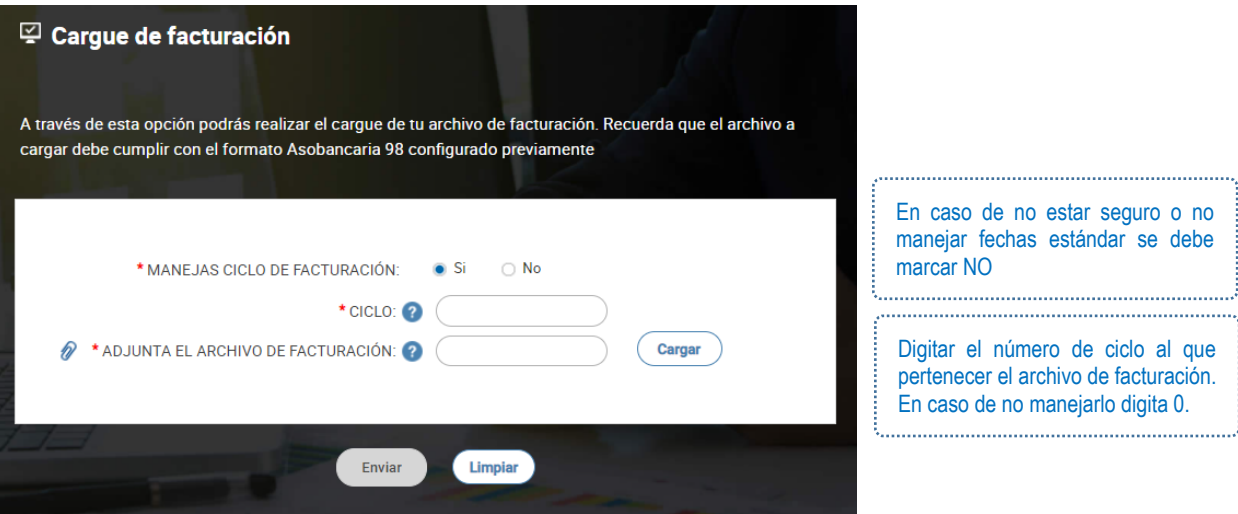

5.6.1.3. Debe dar clic en el botón **cargar**, para buscar la ruta y adjuntar el archivo

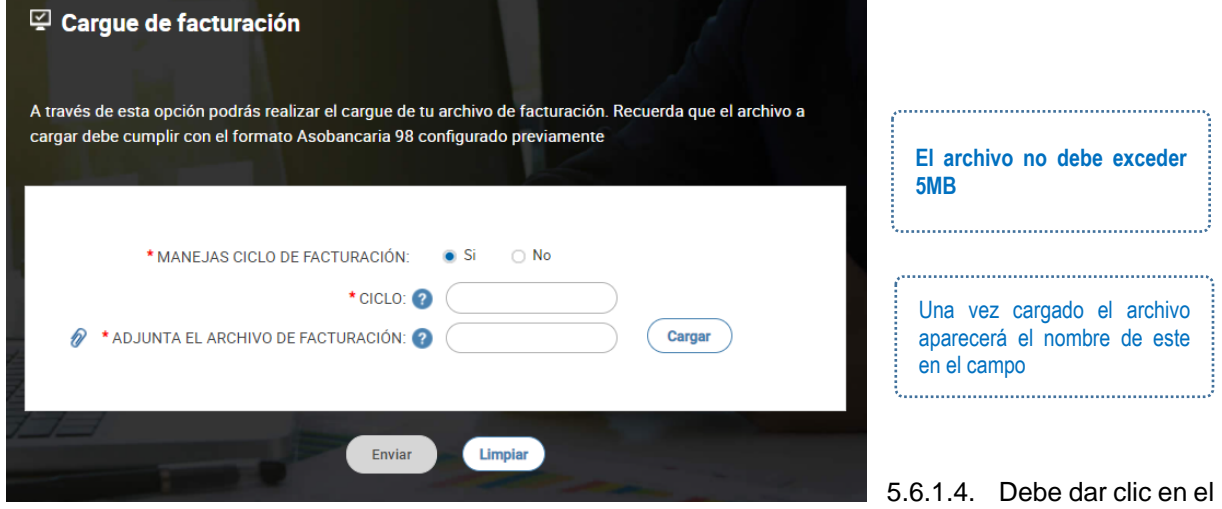

botón **enviar**. En la siguiente pantalla se mostrará el mensaje: **"Archivo sujeto a verificación"; si existe alguna novedad nuestra área técnica te estará contactando"**

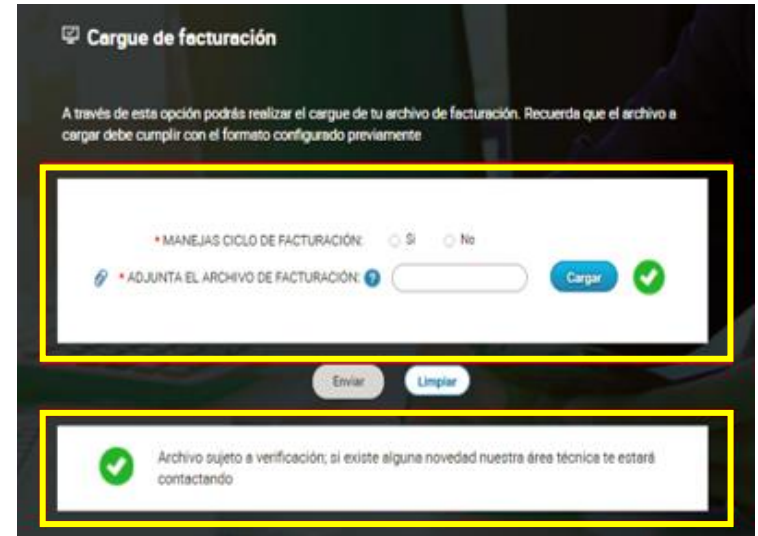

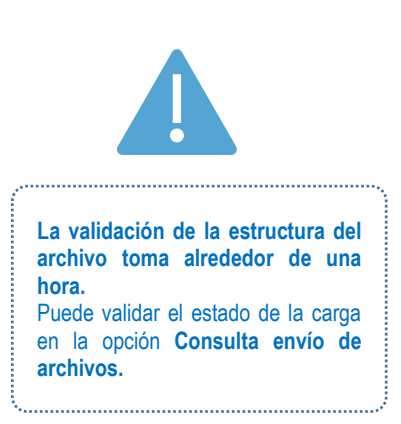

**Manual de Usuario – Portal Recaudadores 25**

# <span id="page-25-0"></span>**5.6.2. MODIFICACIÖN DE ARCHIVO DE FACTURACIÓN ENVIADO INICIALMENTE**

Para modificar el archivo de facturación, **se debe haber cargado el archivo de facturación previamente (durante el mismo día).**

5.6.2.1. Se debe realizar el mismo proceso que se indica en el numeral **5.5.1. Cargue inicial de archivo de facturación.** Al finalizar el proceso cuando se da clic en el botón **enviar, se despliega una ventana que permite elegir la acción a realizar**

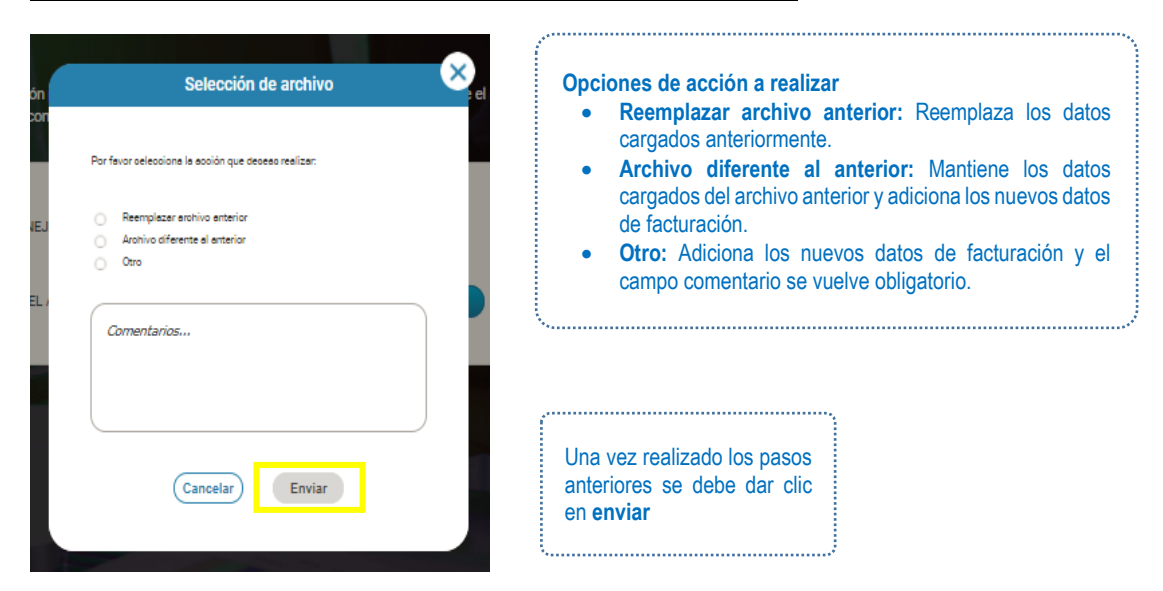

5.6.2.2. Debe dar clic en el botón **enviar**. En la siguiente pantalla se mostrará el mensaje: **"Archivo sujeto a verificación"; si existe alguna novedad nuestra área técnica te estará contactando"**

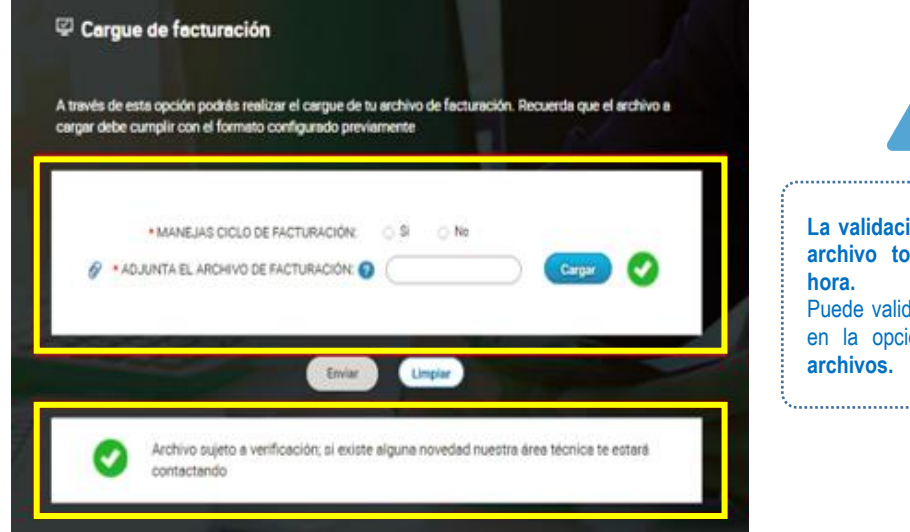

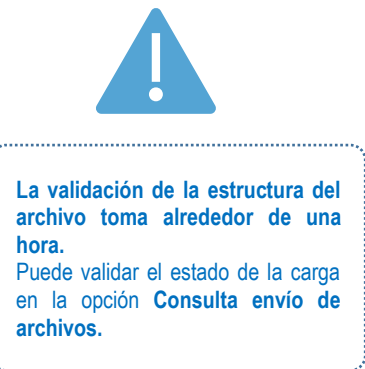

#### <span id="page-26-0"></span>**5.7. CONSULTA ENVÍO DE ARCHIVOS Rol Operativo**

5.7.1.1. Ingresa al menú en la opción **Cargue de archivo de facturación.**

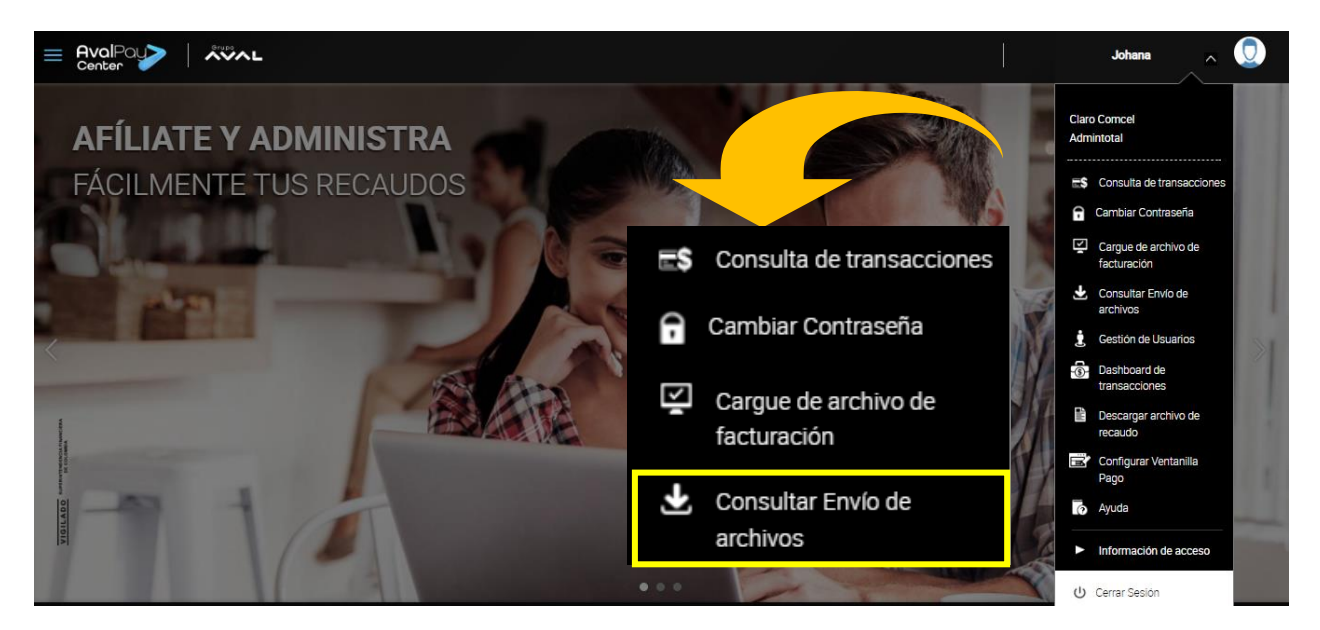

5.7.1.2. Se debe seleccionar el rango de fechas que se desea consultar. Si se desea consultar un rango de tiempo específico, se puede modificar la hora manualmente (por defecto, el rango de hora se encuentra entre las 00:00 y las 23.59). Finalmente se debe dar clic en **Consultar**.

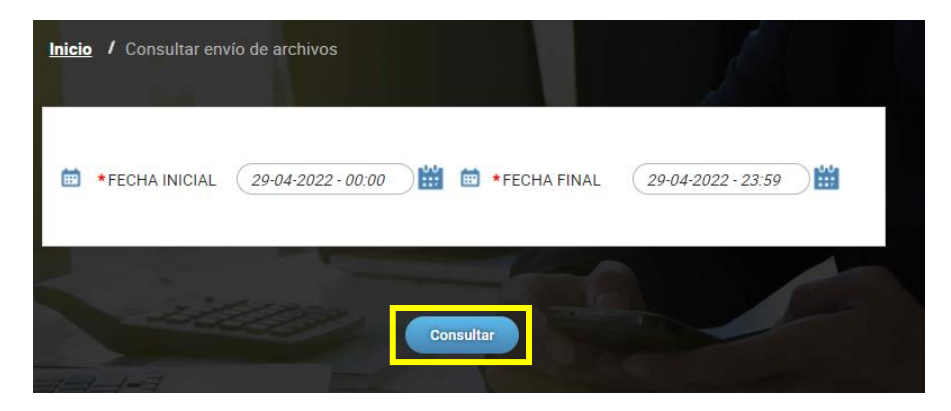

5.7.1.3. En la pantalla siguiente, se genera un reporte en el que se relaciona la información de los archivos cargados.

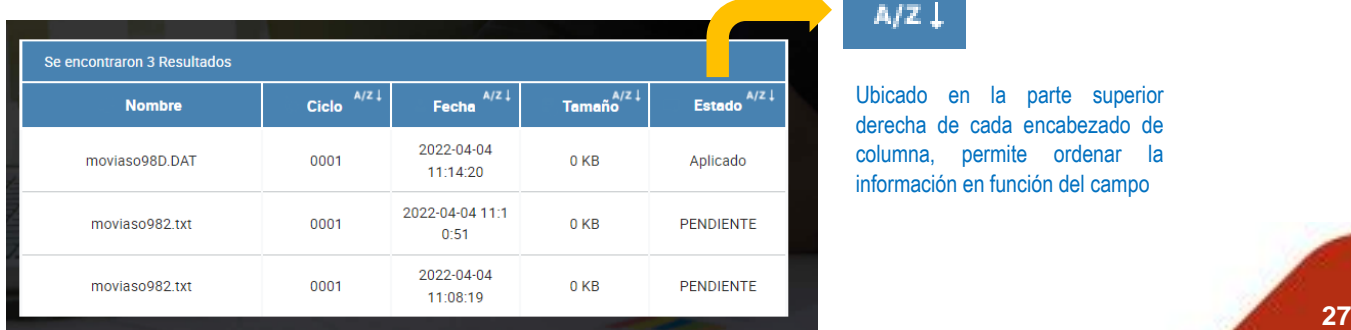

Ubicado en la parte superior derecha de cada encabezado de columna, permite ordenar la información en función del campo

A/Z Į

#### **Estados**

- **Pendiente:** El archivo cargado está en proceso de validación y/o cargando información en el sistema.
- **Validado:** El archivo fue validado y las facturas fueron cargadas correctamente al sistema. No obstante, todavía no están disponibles para pago.
- **Aplicado:** El archivo fue aplicado y las facturas del archivo están disponibles para pago.
- **Rechazado:** El archivo cargado ha sido rechazado por alguna validación de estructura o reglas de negocio.
- **Reversado:** Una vez cargado y aplicado el archivo, el área operativa ha realizado el reverso del archivo por solicitud formal del convenio
- **Retirado:** Una vez cargado el archivo, el área operativa ha retirado el archivo por solicitud formal del convenio.
- **Con observaciones:** Para convenios con tipo de actualización total por ciclo (refresco), una vez actualizado el archivo de facturación en el sistema, si existen facturas pagadas que aún no se han vencido, dichas facturas se conservan en la base de facturación.

**Rol Operativo**

#### <span id="page-27-0"></span>**5.8. DESCARGAR ARCHIVOS DE RECAUDO**

5.8.1.1. Ingresa al menú en la opción **Descargar archivo de recaudo.**

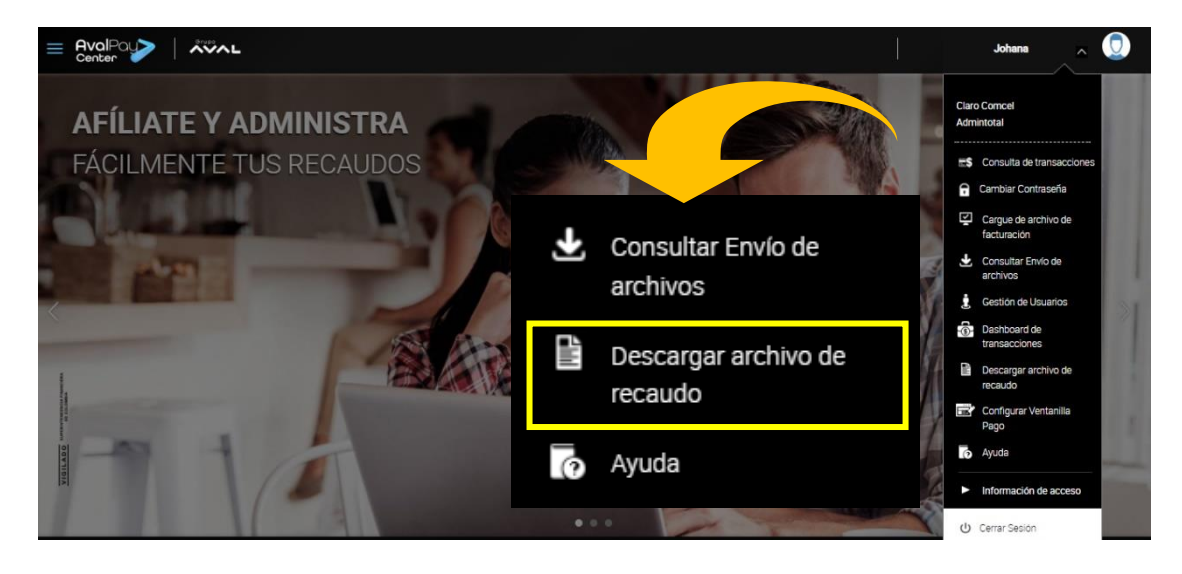

5.8.1.2. Selecciona la fecha de recaudo, la cual no puede sobrepasar un mes antes del día actual de la descarga.

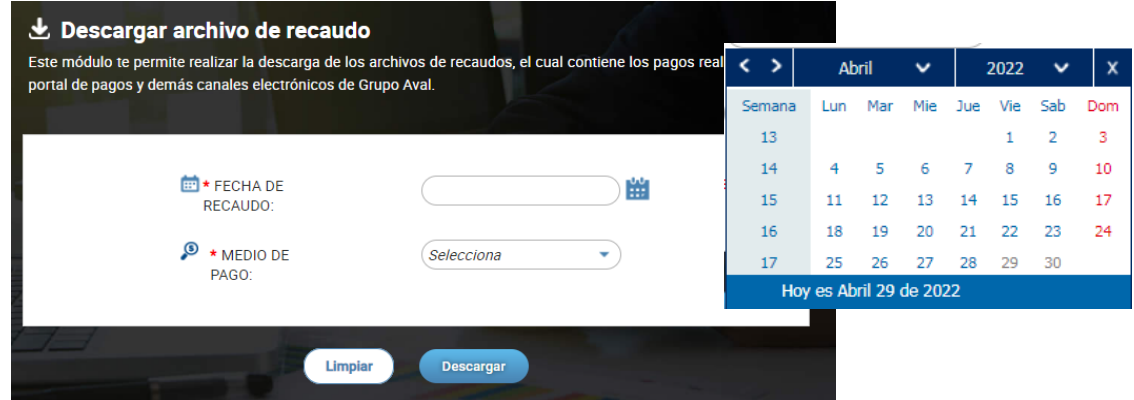

5.8.1.3. Selecciona el medio de pago sobre el cual se desea generar el reporte. Se debe tener en cuenta que solamente aparecerán los medios de pagos habilitados para el convenio (canales electrónicos Aval, tarjeta de crédito y/o PSE).

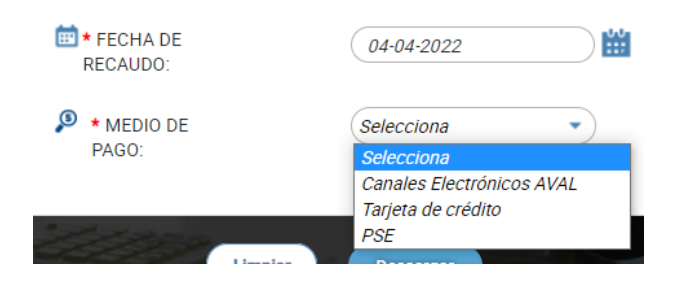

En caso de seleccionar tarjeta de crédito o PSE, se debe indicar la estructura del archivo que se desea descargar **(Asobancaria 98, Asobancaria 2001 o Asobancaria 2011).** Para conocer más sobre la estructura de los archivos de recaudo por favor revise el numeral **2. Glosario.**

5.8.1.4. Se debe dar clic en el botón Descargar y dirigirse a la carpeta de Descargas del computador donde se encontrará un archivo comprimido (formato ZIP). Se debe descomprimir para poder abrir el archivo plano.

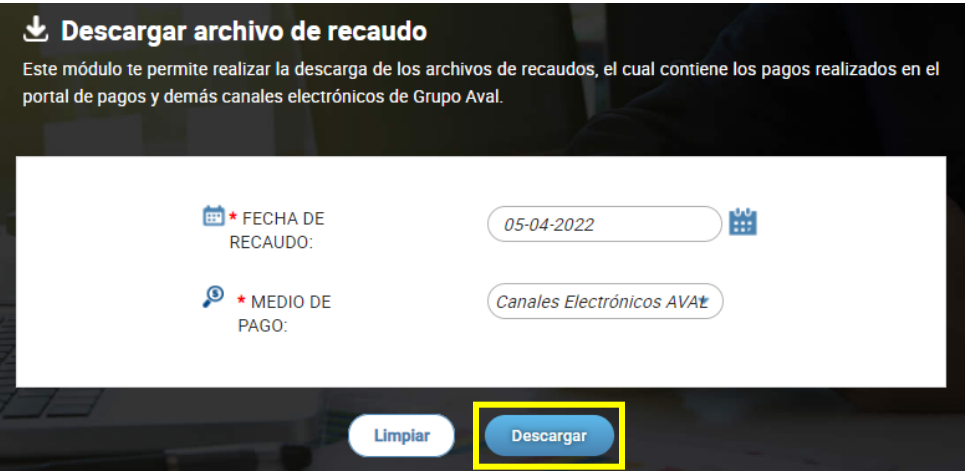

**NOTA:** Si se utilizan múltiples referencias para la captura de pago, esta opción no va a estar disponible, para obtener información del recaudo, se debes ingresar al módulo de **Consulta de transacciones (numeral 5.1)** y descargar la información requerida en Excel.

# <span id="page-29-0"></span>**5.9. CONFIGURAR VENTANILLA DE PAGO**

**Rol Comercial**

Una **ventanilla de pagos o taquilla** permite a los convenios o comercios que tienen una página o portal WEB instalar un **botón de pagos**; los clientes podrán realizar sus pagos.

## **Características de la ventanilla de pagos:**

- Durante el flujo de pago, el cliente debe sentir que sigue en el mismo portal del convenio, es decir que la ventanilla de pagos **es personalizable por el comercio o convenio**.
- El cliente pagador no necesita realizar una búsqueda del convenio, **el cliente es redirigido directamente a la página de ingreso de datos para realizar el pago.**
- Una vez finalice el proceso de pago, el cliente es **redirigido a la página o Portal WEB del convenio o comercio.**

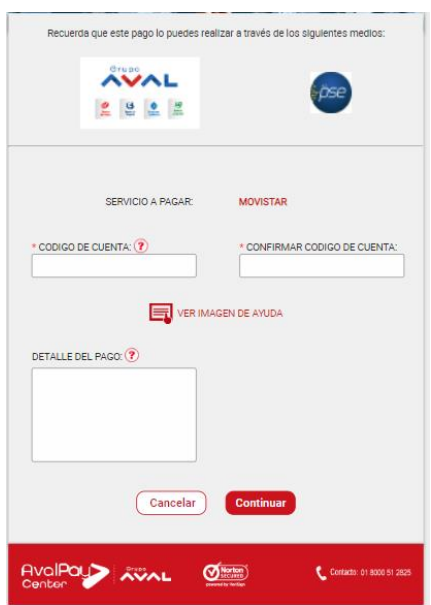

# <span id="page-29-1"></span>**5.9.1. CONFIGURACIÓN DE VENTANILLA DE PAGOS**

5.9.1.1. Ingresa al menú en la opción **Configuración de ventanilla de pagos.**

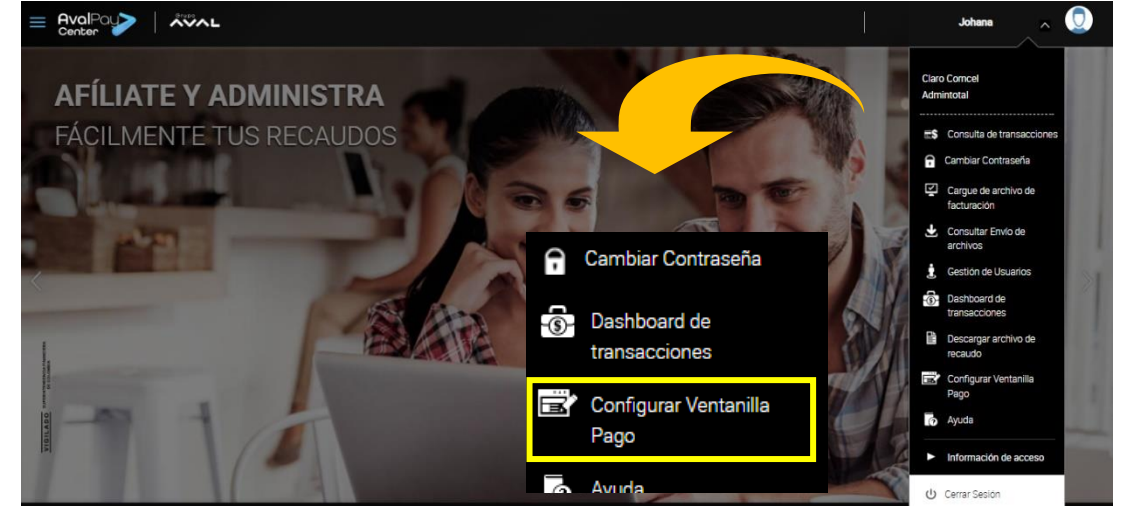

**Manual de Usuario – Portal Recaudadores 30**

5.9.1.2. En caso de que se desee activar la ventanilla de pagos para el convenio se debe marcar SI en la opción Activar ventanilla de pagos, la cual viene por defecto inactiva,

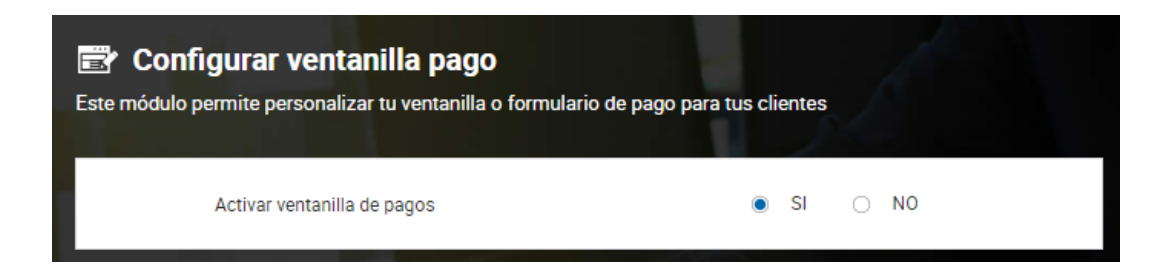

5.9.1.3. El portal de pagos genera una URL asignada para la ventanilla de pagos del convenio, la cual debe ser utilizada por el convenio para enlazar desde la página web del convenio a la ventanilla de pagos.

Copiar la URL asignada por el Portal de Pagos y asigna un botón o hipervínculo en la página Web del convenio para que sus clientes puedan efectuar sus pagos.

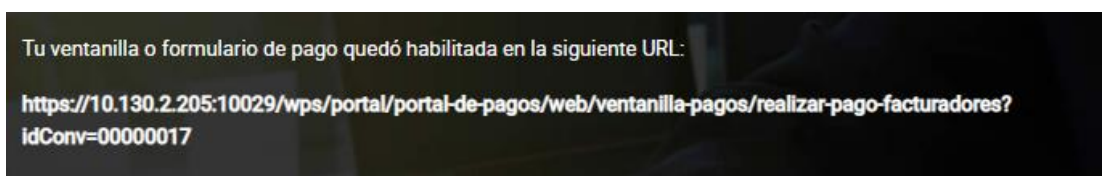

- 5.9.1.4. El portal de pagos genera una URL asignada para la ventanilla de pagos del convenio, la cual debe ser utilizada por el convenio para enlazar desde la página web del convenio a la ventanilla de pagos.
- 5.9.1.5. En la configuración de la ventanilla de pagos se puede personalizar:
- *Encabezado*
- *Plantilla*
- *Tema*
- *URL de retorno*
- 5.9.1.6. **Encabezado:** Para la asignación de la imagen del convenio como encabezado, se debe dar clic en el lápiz que aparece en la parte inferior derecha de la imagen.

#### Encabezado

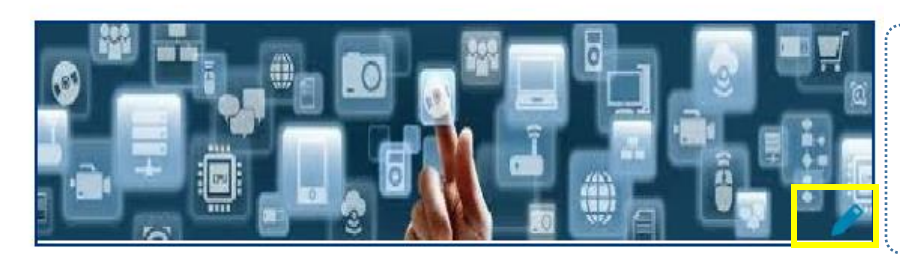

#### **Características de la imagen de encabezado:**

- Tamaño 585px (ancho) \* 145px (largo)
- Formato jpg, png o bmp
- Peso máximo 1000 kb

\* La imagen que asignes como encabezado representará la identidad de tu comercio dentro del proceso de pago

La imagen cargada debe ser clara y el aspecto debe cumplir con lo esperado por el cliente. La imagen configurada será mostrada en los siguientes contenidos:

- Pantalla de los pasos del pago
- Comprobante de pago PDF
- e-mail de confirmación del pago
- 5.9.1.7. **Plantilla:** Existen tres opciones para la asignación de plantilla, las cuales consiste en el ordenamiento de los campos que visualizará el cliente en los pasos de pago.

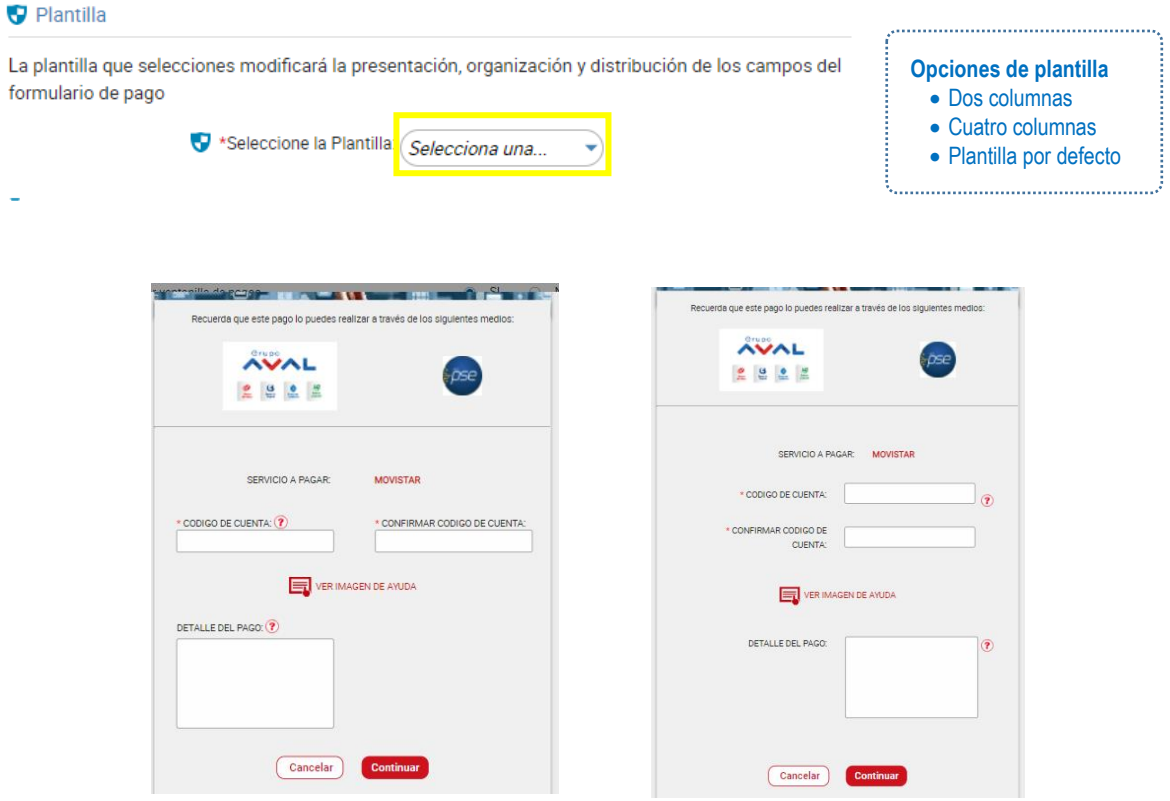

5.9.1.8. **Tema:** Existen tres opciones para asignación de tema, el cual consiste en la asignación de un color sobre el formulario que sea el más acorde según el convenio.

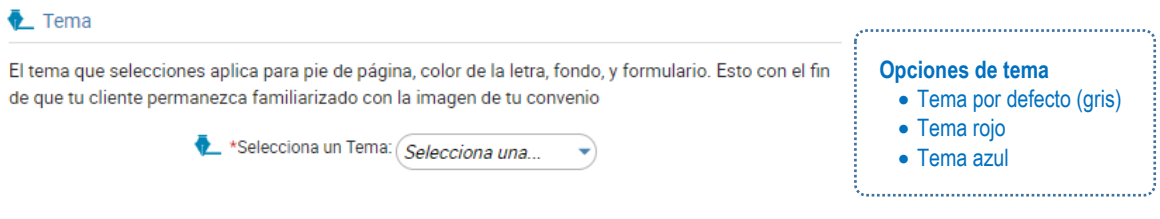

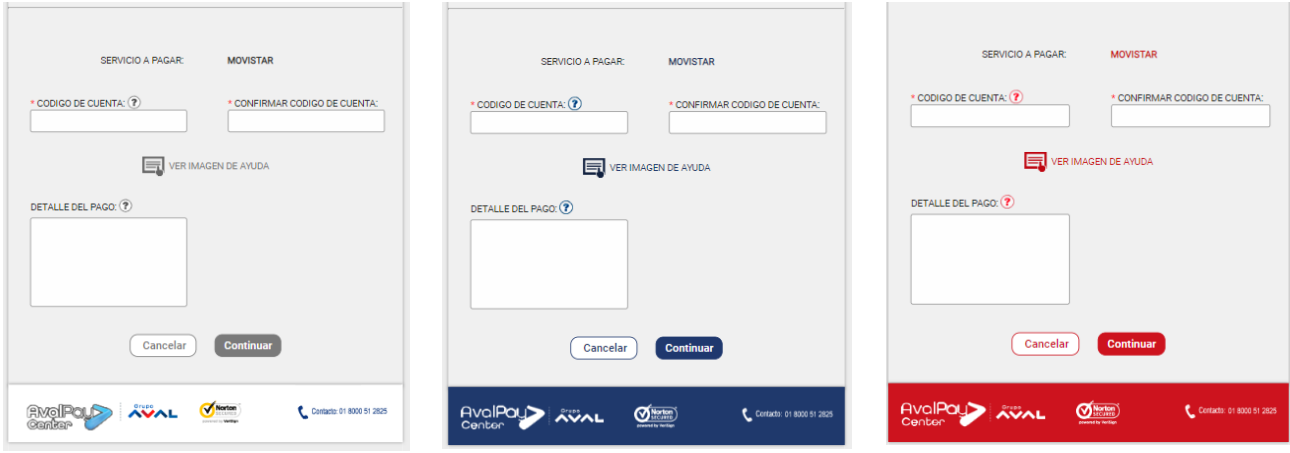

5.9.1.9. **Página de retorno:** Para que sus clientes retornen a la página Web de su convenio una vez finalizado el pago, se debe asignar la URL correspondiente a su página de retorno. Ejemplo: http:// www.miconvenio.com

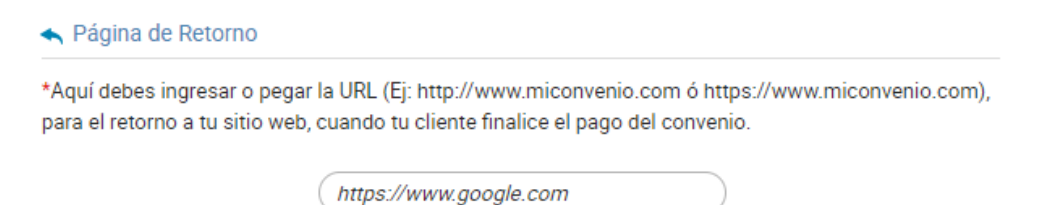

5.9.1.10. **Previsualizar y/o guardar las previsualizaciones:** Para ver el resultado final de la personalización antes de guardar, debe dar clic al botón Previsualización. Una vez confirmados el diseño que se desea, debe dar clic en la opción guardar, para almacenar y reflejar los cambios realizados.

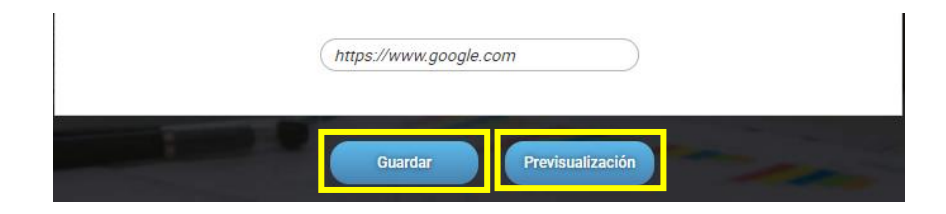

5.9.1.11. Una vez guardado, se mostrará una notificación de proceso exitoso.

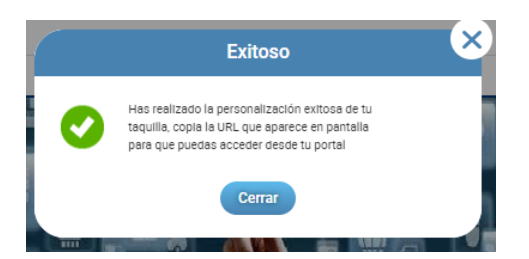

# <span id="page-33-0"></span>**6. MEDIOS DE AYUDA**

- 6.1. **Canales de ayuda:** En el portal recaudadores se pueden encontrar los siguientes canales de ayuda:
- Línea telefónica nacional: 01 8000 51 2825
- Línea telefónica Bogotá: 7432626
- Correo electrónico: [AvalPayCenter@en-contacto.co](mailto:AvalPayCenter@en-contacto.co)
- 6.2.**Preguntas frecuentes:** Al ingresar al Portal Recaudadores y desplegar el menú ubicado en la parte superior izquierda se puede acceder a las preguntas frecuentes.

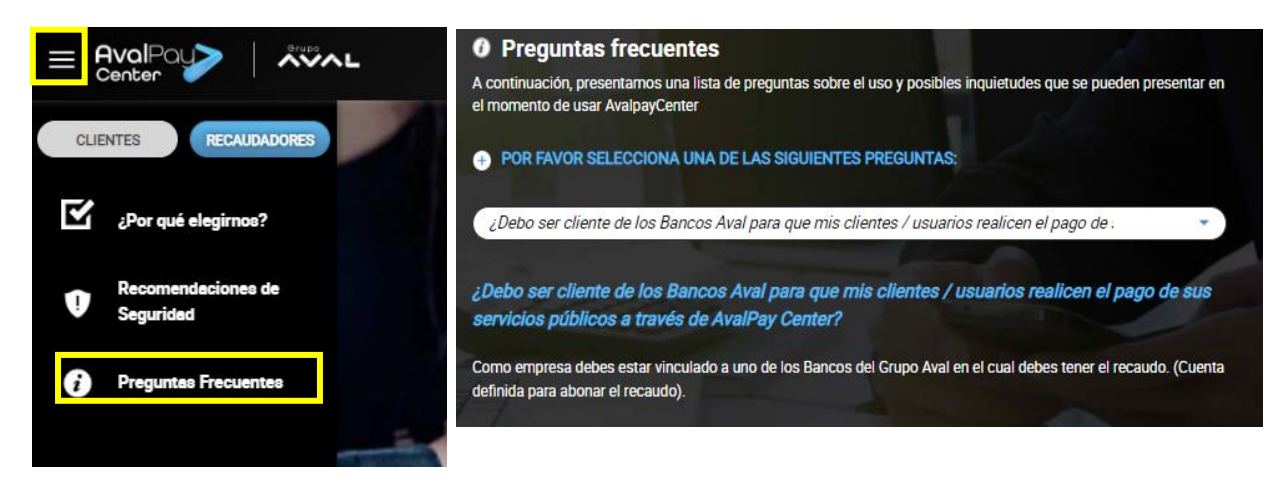

6.3. **Manual Portal Recaudadores:** El manual de Portal Recaudadores lo puede encontrar desplegando el menú ubicado en la parte superior derecha

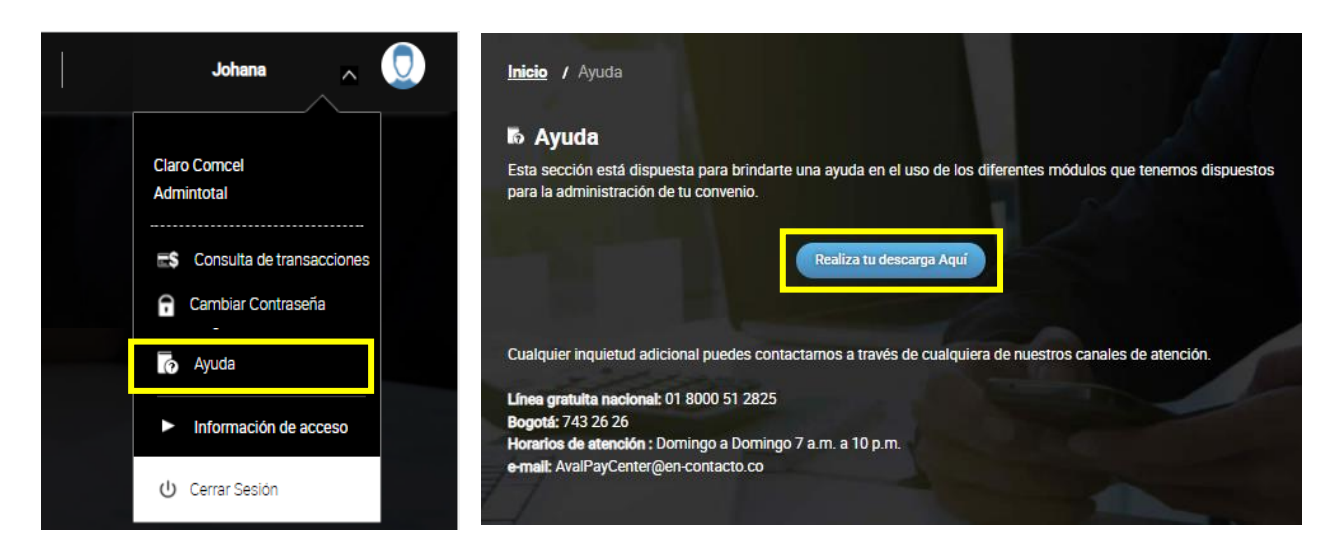